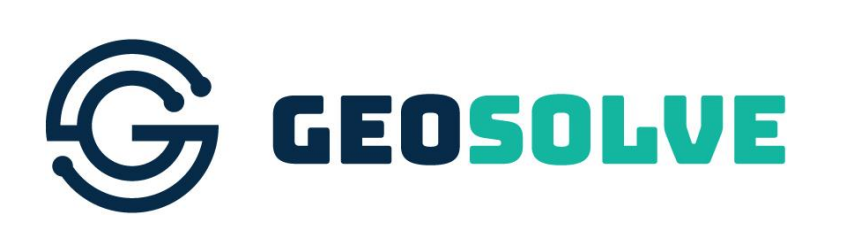

ace

association of<br>consulting and<br>engineering

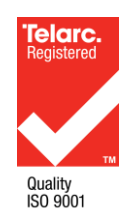

# PaveState Web **Tutorial**

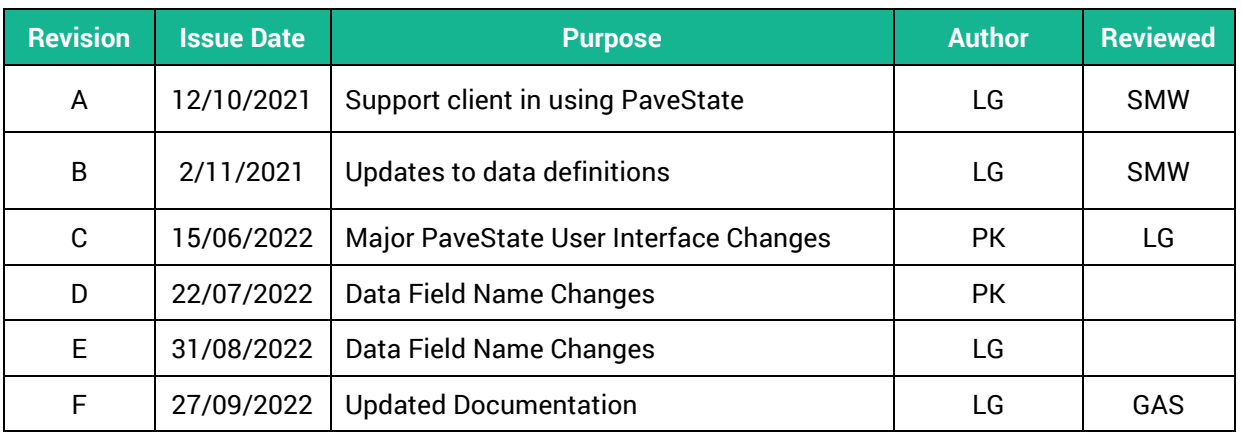

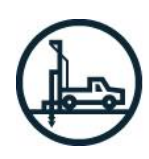

GEOTECHNICAL

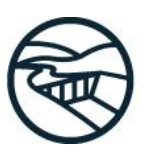

WATER<br>RESOU REES

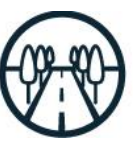

**PAUEMENTS** 

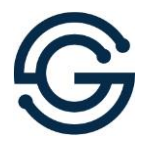

# **Table of Contents**

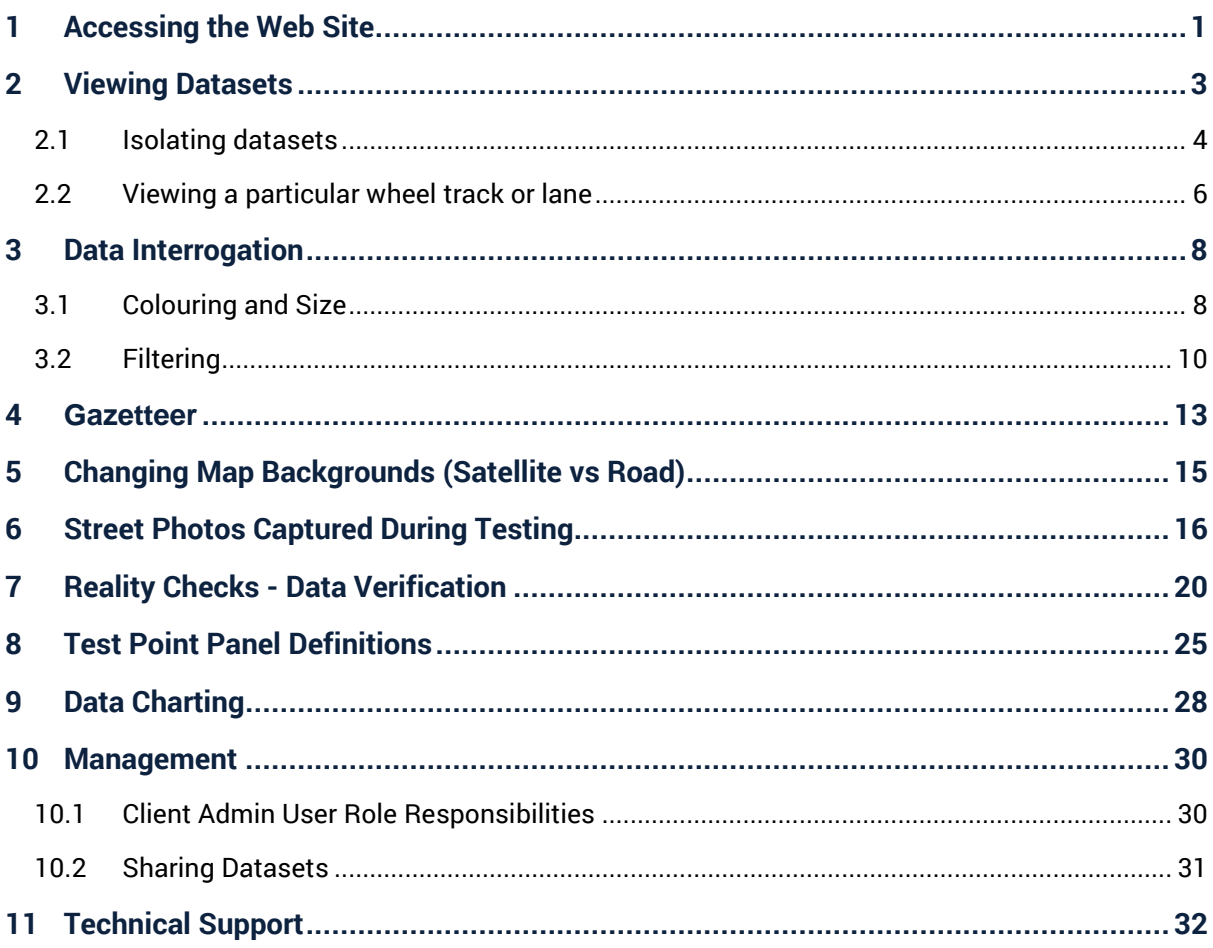

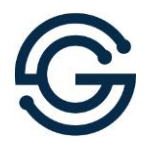

# <span id="page-2-0"></span>**1 Accessing the Web Site**

Go to:<https://pavestate.com/>

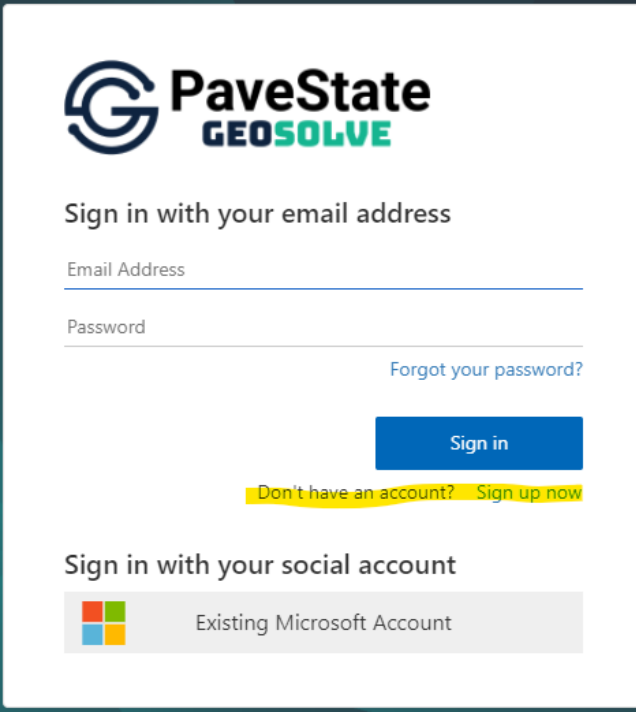

**Figure 1 PaveState Sign In form**

If you have not created a log in username and password, you will need to create one.

Enter your email address and password to access the PaveState system. If you don't have an account yet, click the Sign up now link.

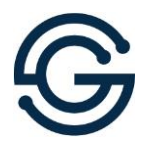

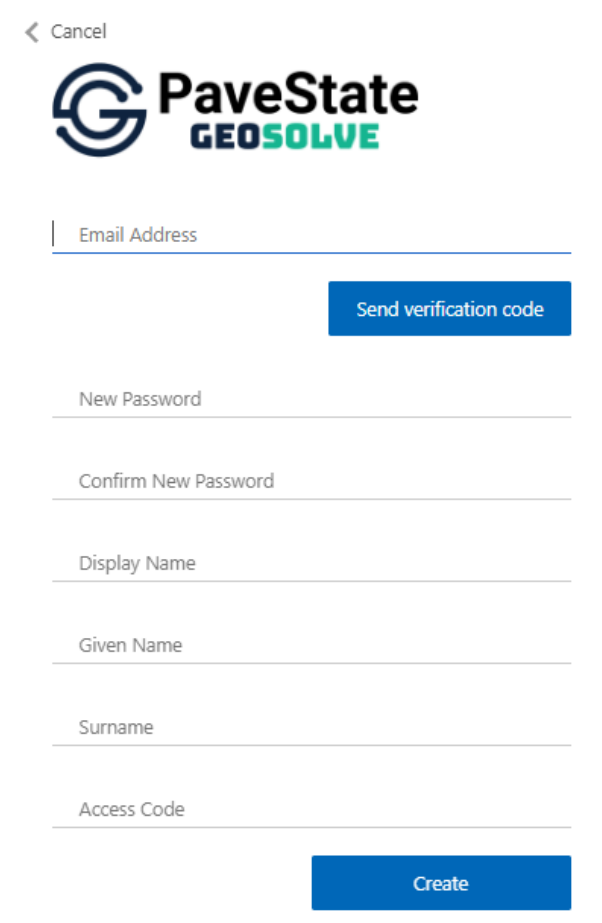

#### **Figure 2 New user Sign Up form**

Enter your email address and confirm its existence by sending yourself a verification code. Then enter your details. Access code, the final field, represents the organisation you are associated with and should have been provided to you by either your GeoSolve Point of Contact or the admin user for your organisation.

Once you have created an account, allow some time for your account to be approved. Note that your account can be approved by a Geosolve Admin User or your organization's client admin user. You should receive a confirmation email once it has been approved and your data is ready to be viewed.

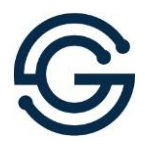

# <span id="page-4-0"></span>**2 Viewing Datasets**

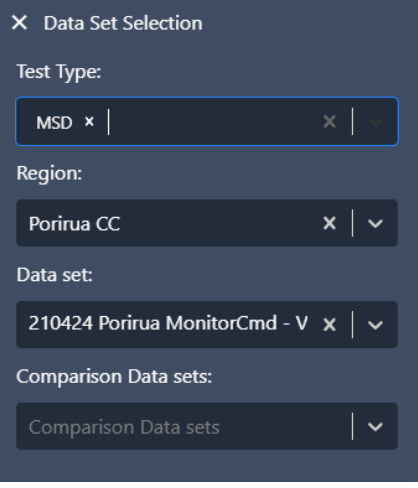

#### **Figure 3 Data Set Selection**

Select first the Test Type (MSD, FWD or TSD), then the Region or governing body, and then the Data set.

You can select more than one Test Type by adding them one after another. They will show as chips in the Test Type field, and if you wish to remove one, just click the x next to it.

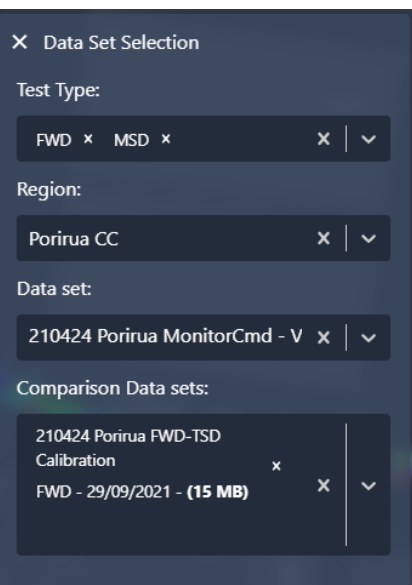

#### **Figure 4 Choose Comparison Data Sets**

Comparison Data Sets can be selected in the field shown. You can select more than one Data Set for comparison, which will be shown in separate chips one below the other. If you would like to remove any previously selected Comparison Data Sets, just click the x next to the chip.

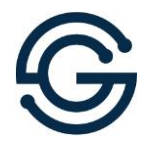

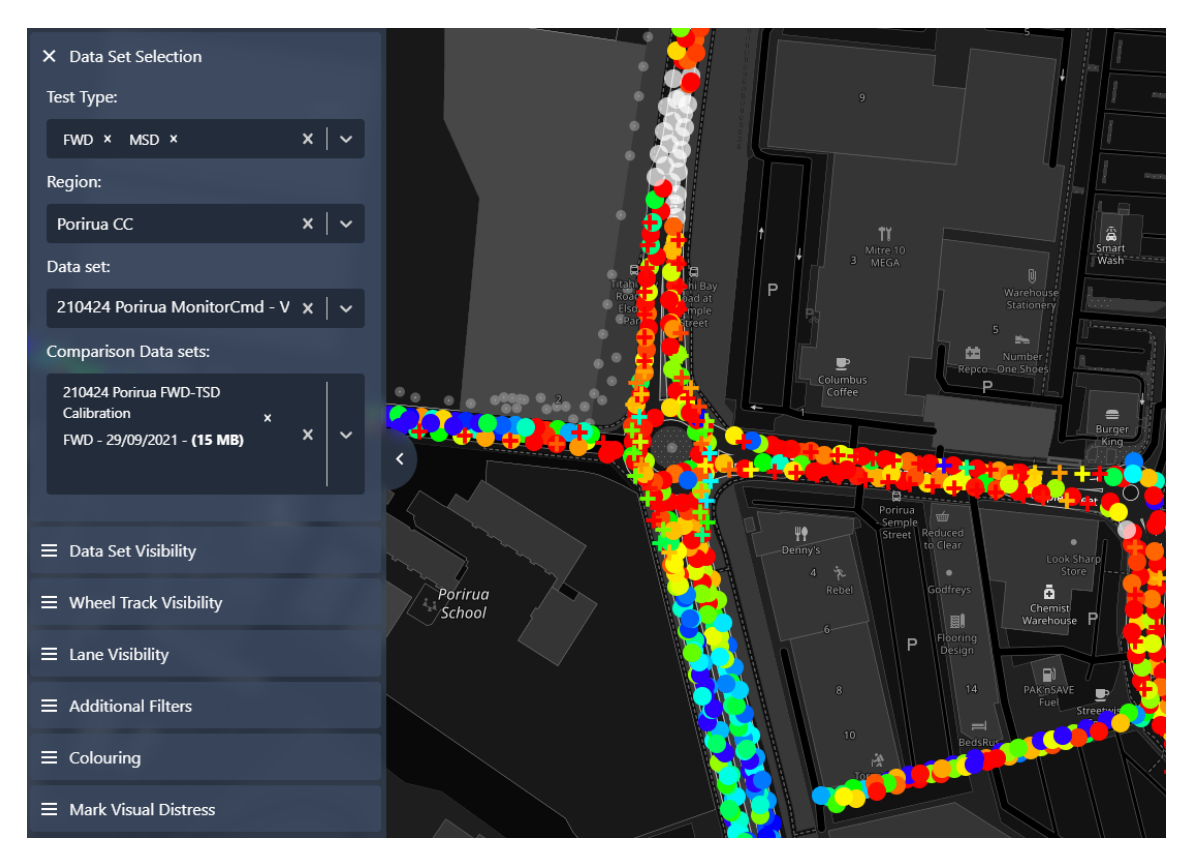

**Figure 5 Both Main and Comparison Networks are Displayed**

Comparison Data Sets should load and overlap main Data Set as crosses rather than dots as shown. If it is from a different Test Type (FWD in this example), the Test Type chip should be added first, so the relevant Data sets are available for selection.

#### <span id="page-5-0"></span>2.1 Isolating datasets

It is possible to view the main or comparison network in isolation.

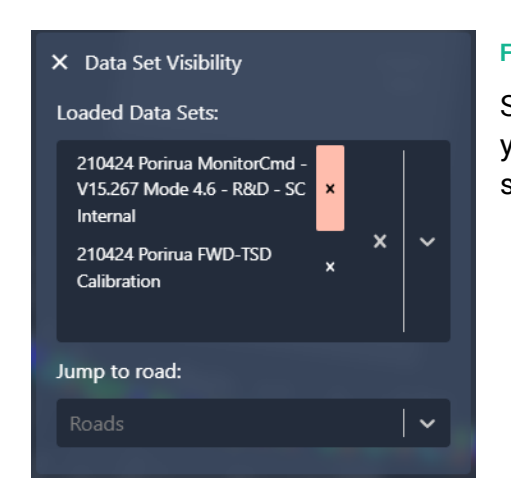

#### **Figure 6 Hiding a dataset**

Simply click the cross on the right of the Data Set chip you wish to hide in the Data Set Visibility section as shown below.

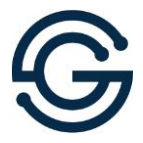

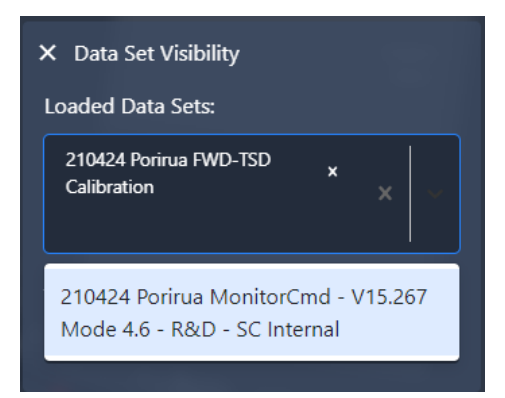

#### **Figure 7 Reshow a hidden Data Set**

To reshow a hidden Data Set just click the downward chevron on Loaded Data Sets to see the list of hidden Data Sets and select the one required.

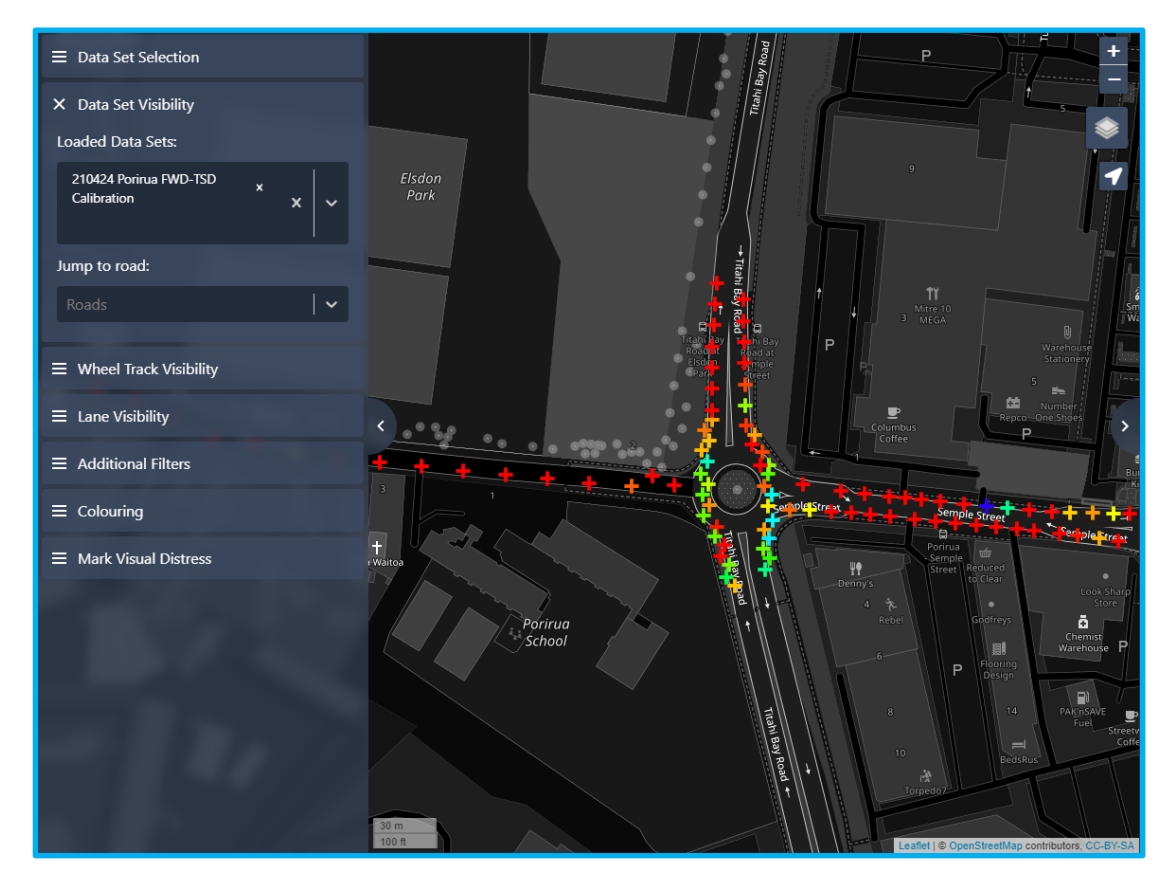

**Figure 8 Showing comparison (FWD) dataset only**

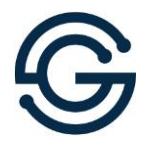

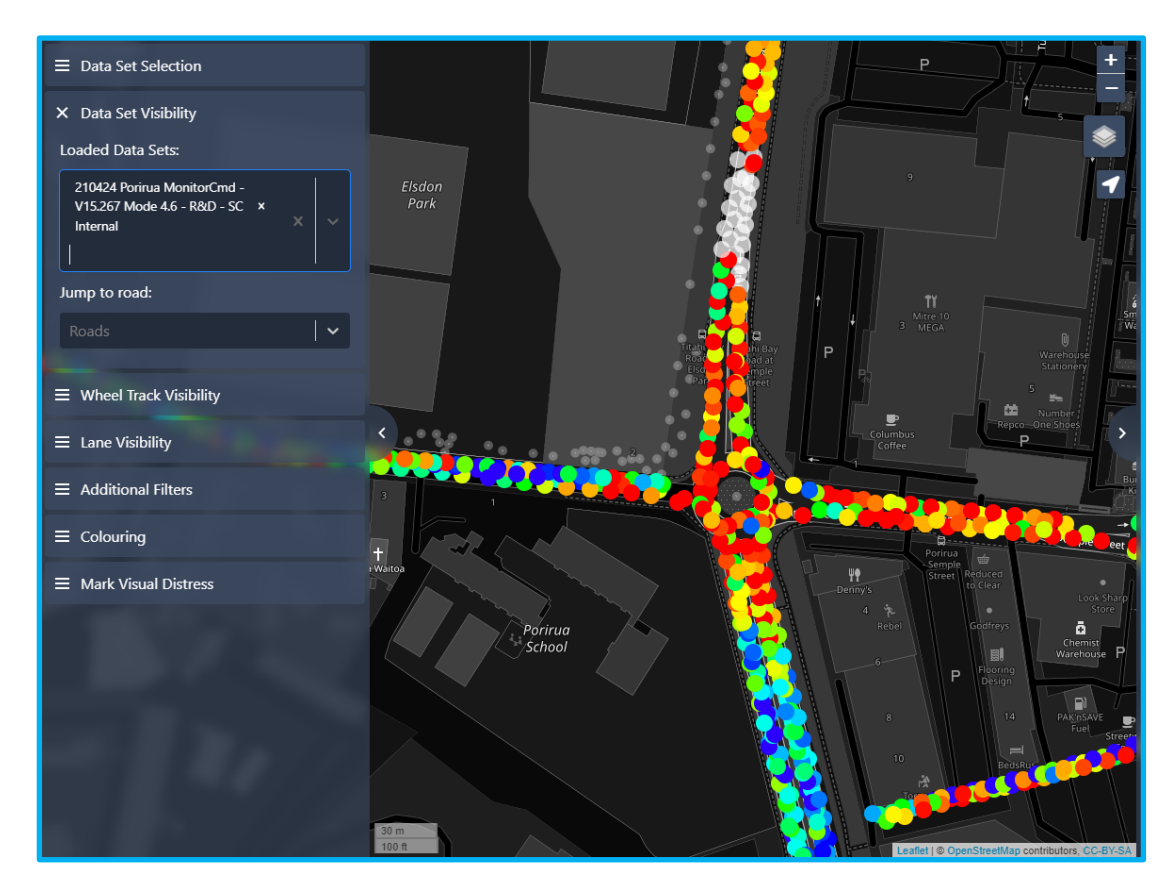

**Figure 9 Showing main (MSD) dataset only**

### <span id="page-7-0"></span>2.2 Viewing a particular wheel track or lane

By default, all lanes and wheel tracks are displayed. To isolate a particular wheel track or lane use the toggles on the left side of the window for wheel track and lane visibility.

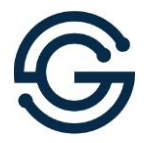

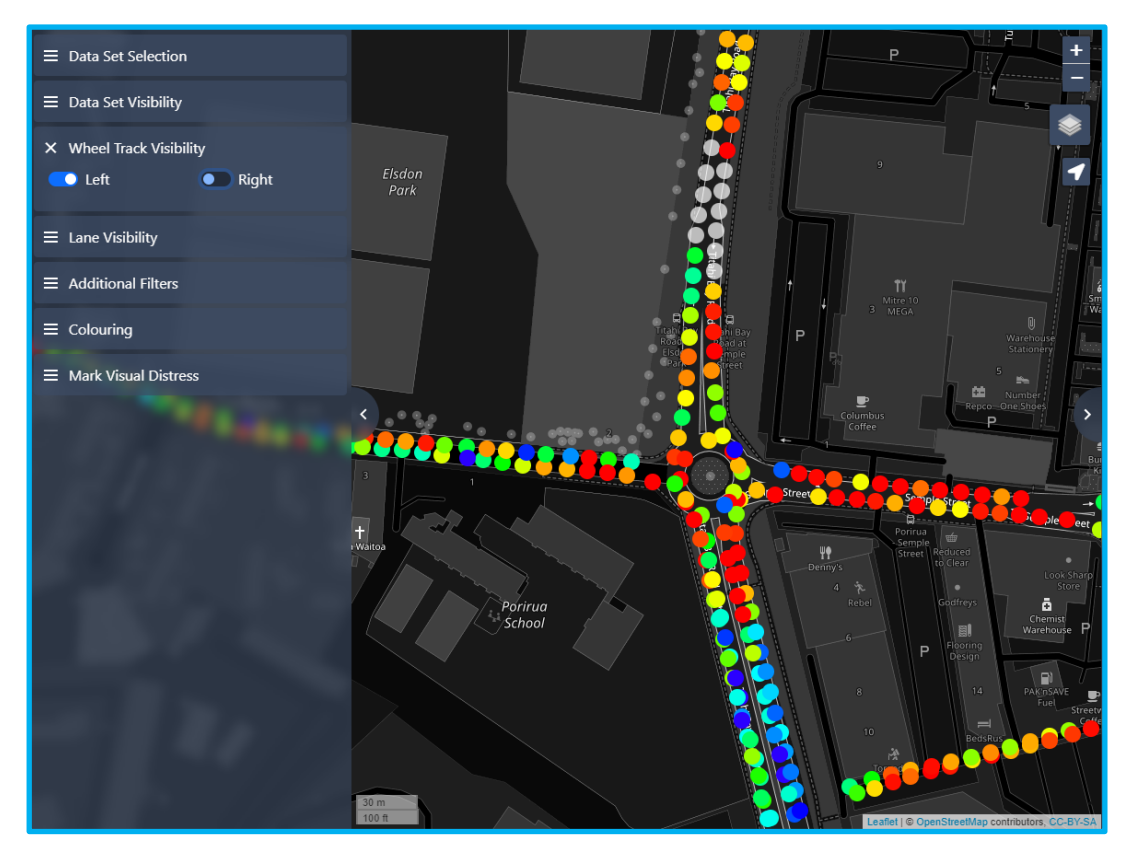

**Figure 10 In this example only left wheel track data is displayed**

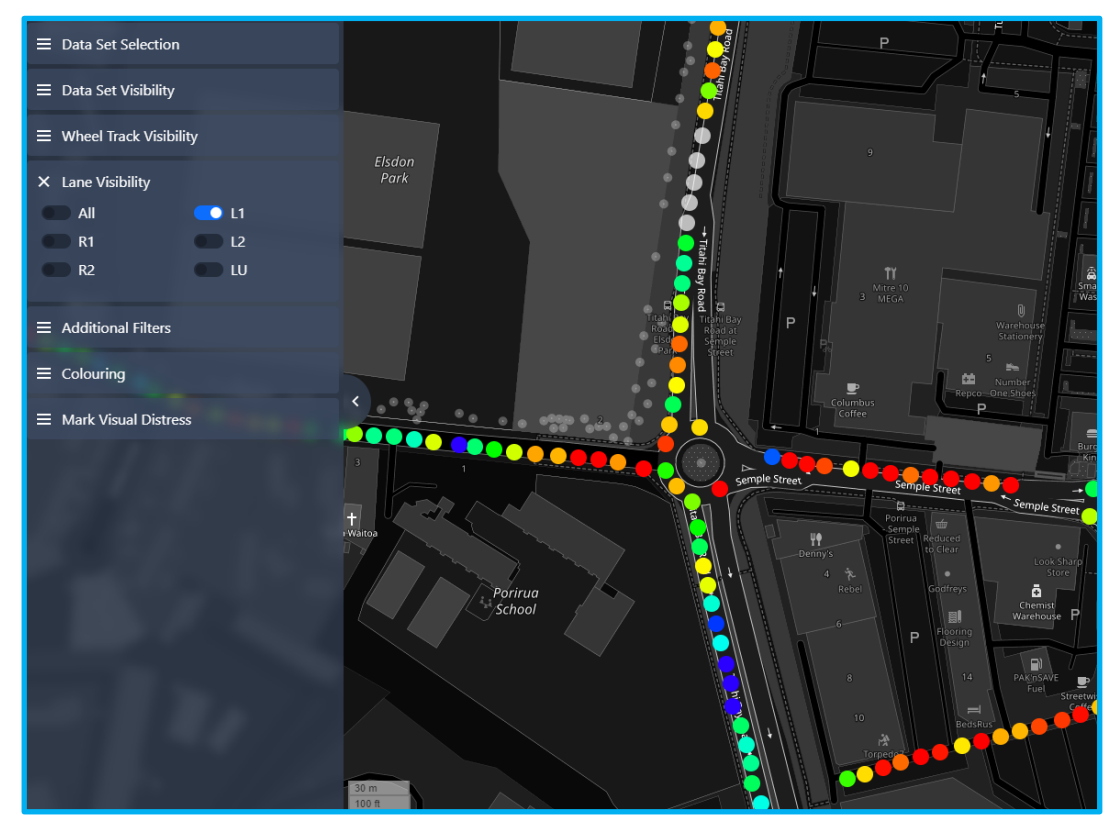

**Figure 11 In this example only left lane data is displayed**

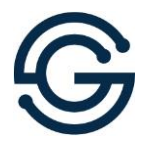

## <span id="page-9-0"></span>**3 Data Interrogation**

In the bottom right corner of the window, a colour legend is displayed for both the comparison and main dataset as shown below.

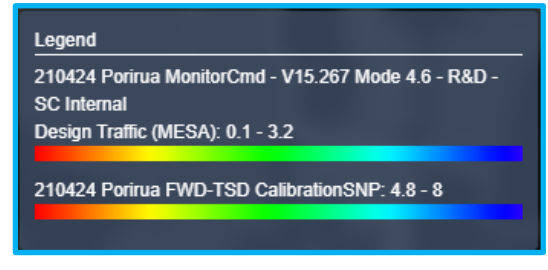

**Figure 12 Point colouring legend**

8

In this case the main network (MSD) is displaying Design Traffic (MESA) coloured from red to blue, and the comparison Data Set is coloured by SNP (modified structural number).

### <span id="page-9-1"></span>3.1 Colouring and Size

To change colours, click Colouring on the left middle side of the window.

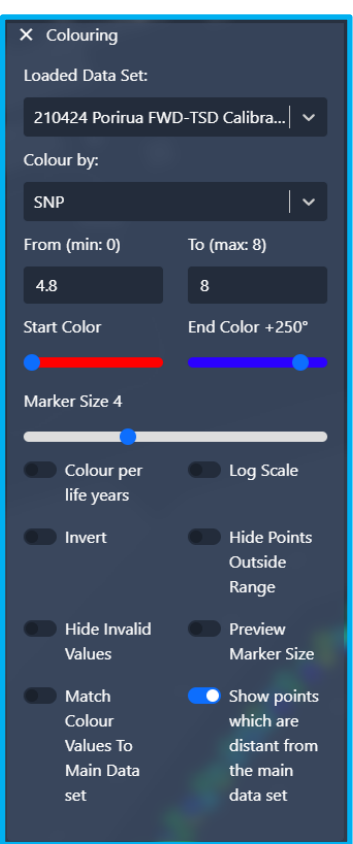

#### **Figure 13 Colouring menu**

Within the Colouring panel you can choose how to colour the main and comparison network datasets. Examples of common customisations are shown below.

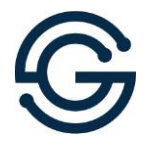

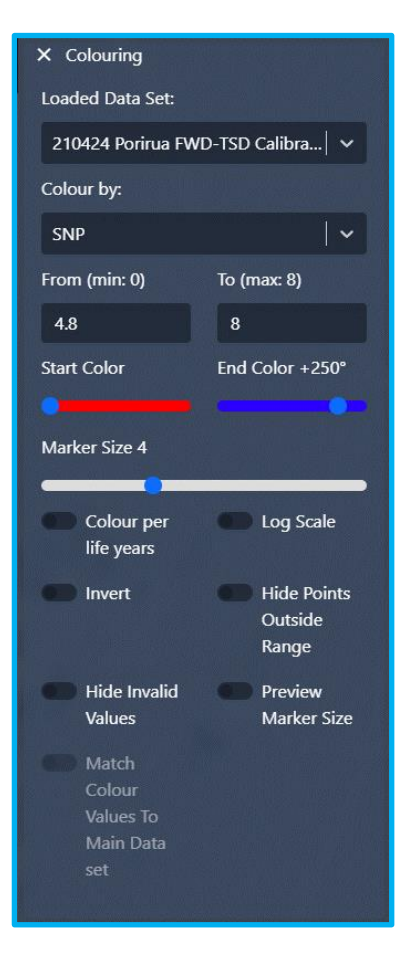

#### **Figure 14 Reviewing MSD SNP and FWD points coloured by SNP**

Note by default, the min and max values (4.8 to 8) in this example are the 10<sup>th</sup> and 90<sup>th</sup> percentile of the selected dataset. For direct comparison between main and comparison networks (MSD and FWD data) ensure the ranges for both data sets are the same. This can be quickly achieved by toggling "Match Colour Values To Main Data Set" in the bottom left corner. Confirm in colour legend at bottom right corner.

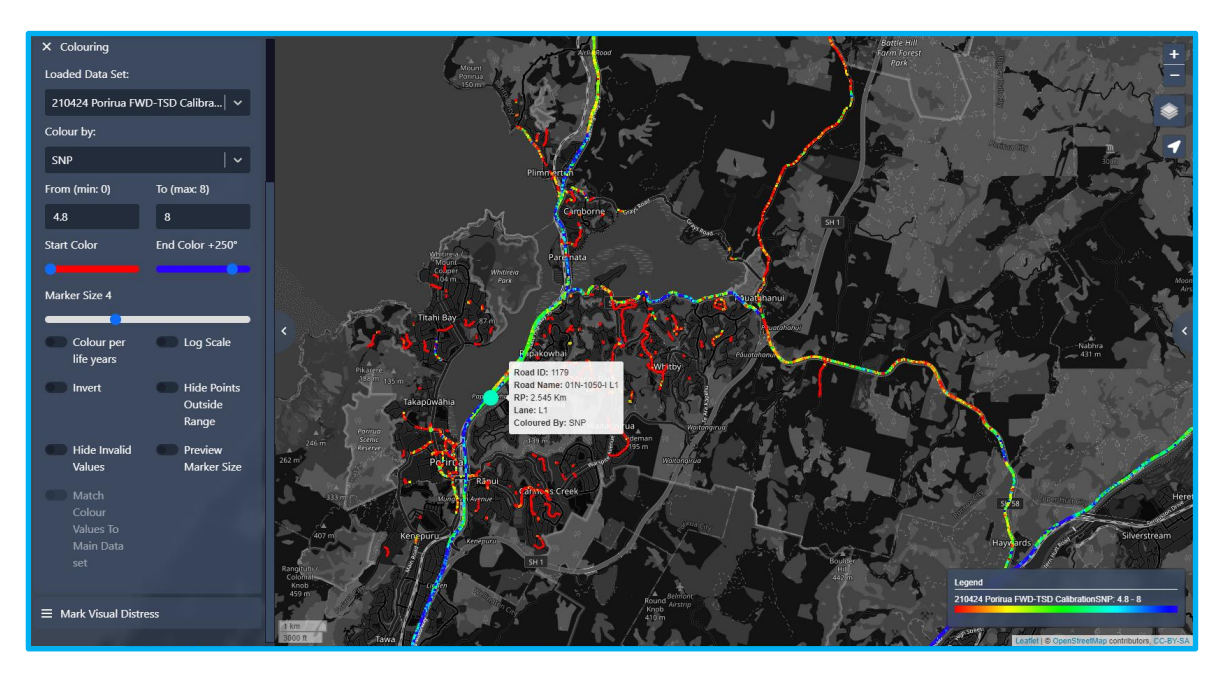

**Figure 15 Networks coloured by SNP**

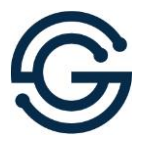

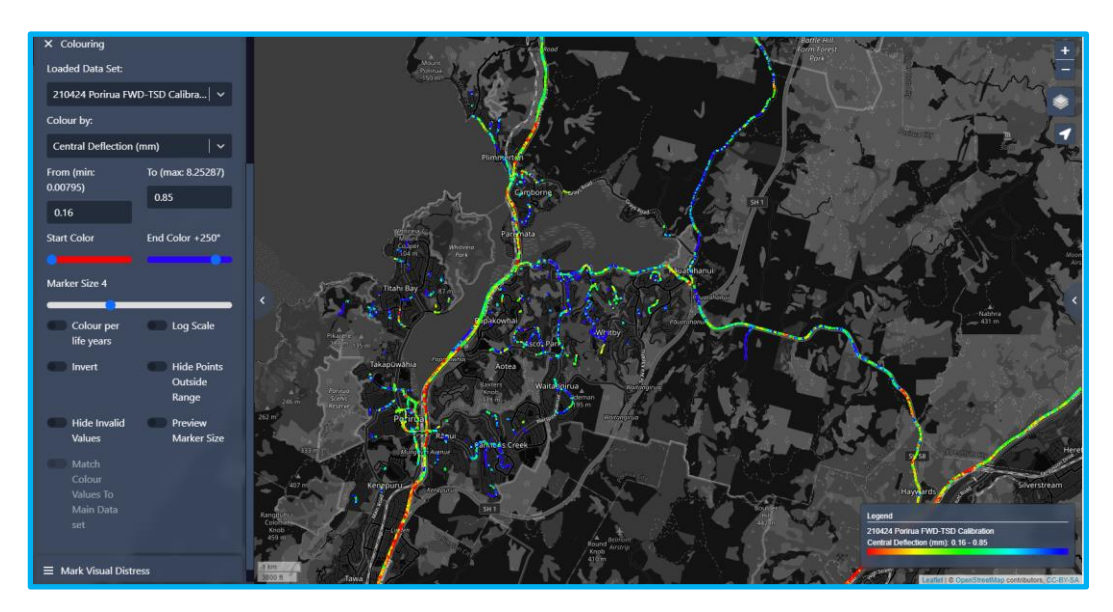

**Figure 16 Reviewing FWD-TSD points coloured by Central Deflection (mm)**

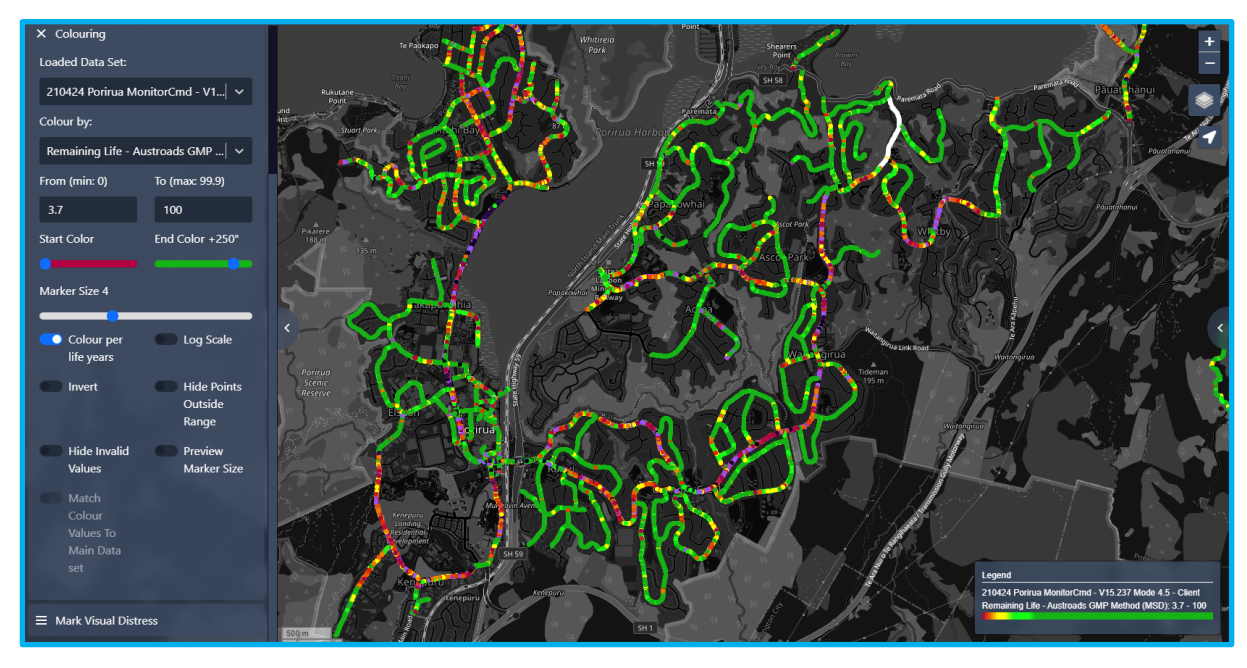

**Figure 17 Colouring by remaining life (years)**

### <span id="page-11-0"></span>3.2 Filtering

It is also possible to filter points from the Data Sets.

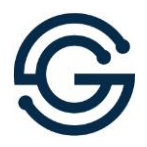

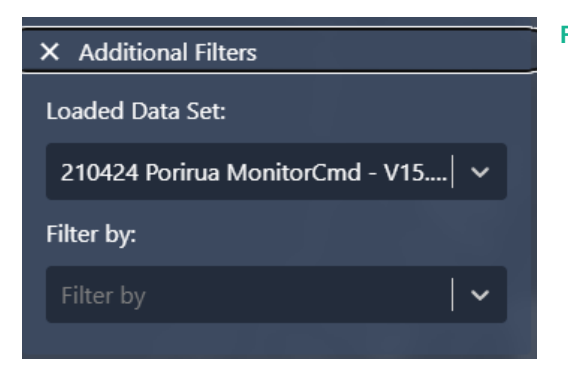

#### **Figure 18 Additional Filters panel**

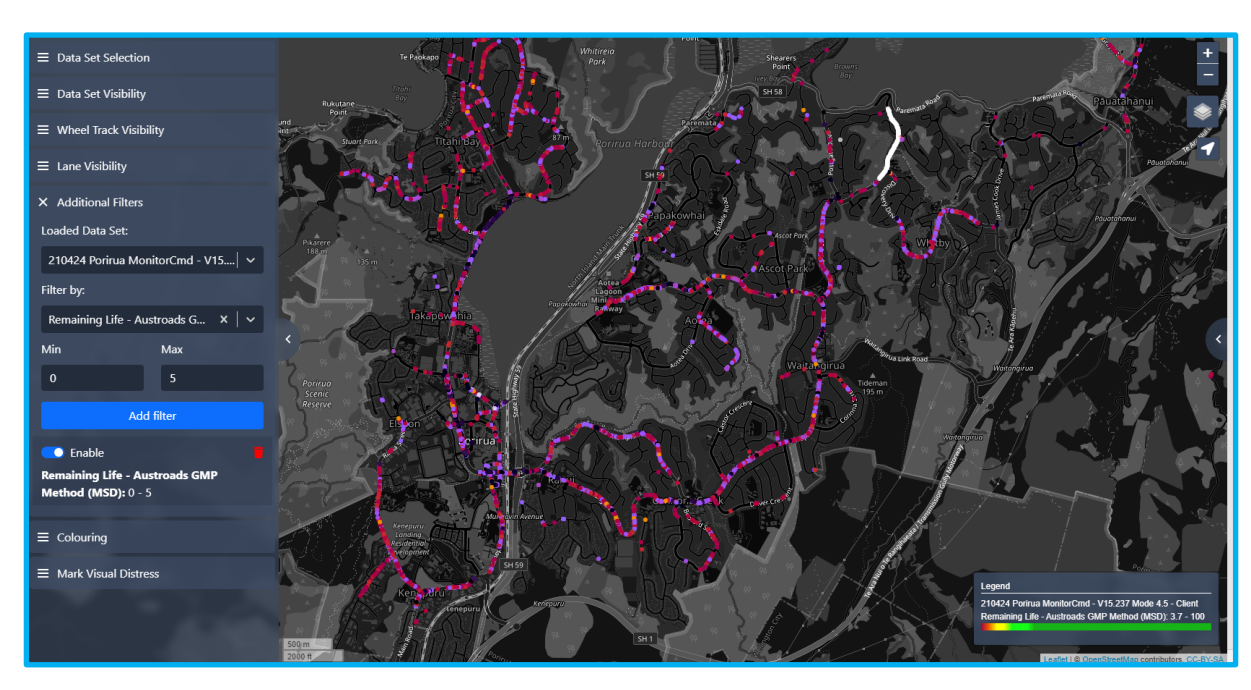

**Figure 19. Colouring by remaining life (years), filtered to 0 to 5 years**

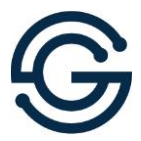

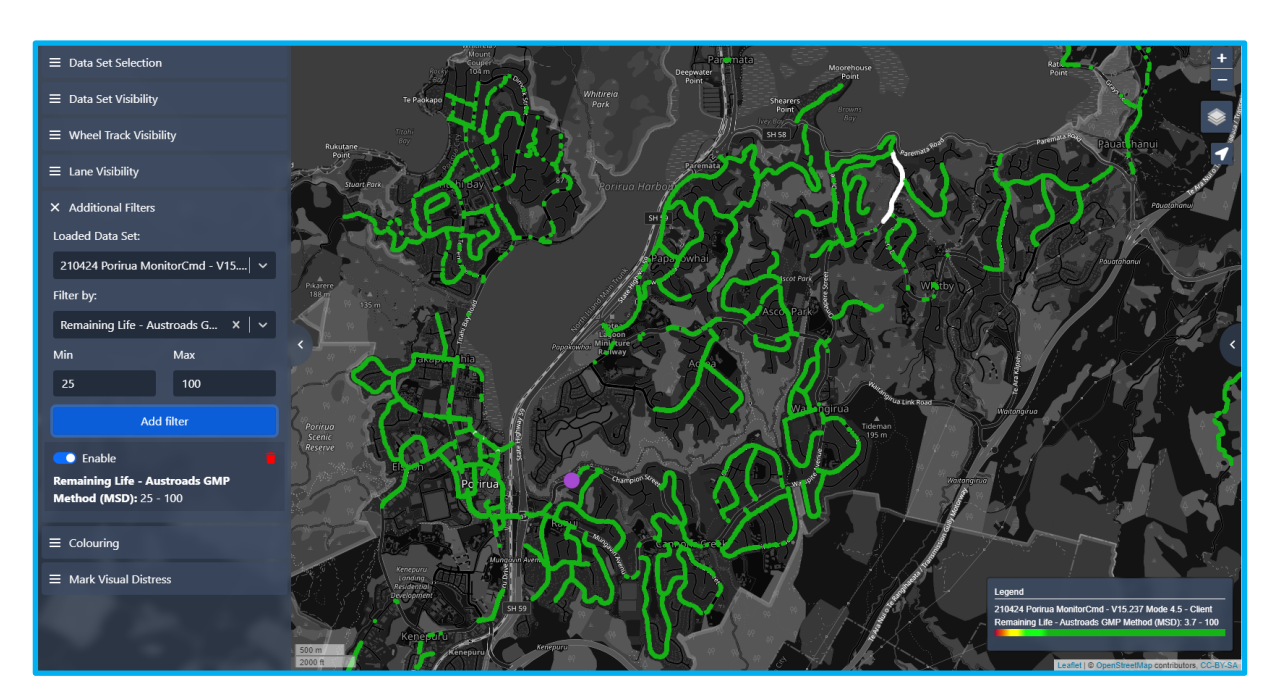

**Figure 20 Colouring by remaining life (years), filtered to 25 years and above, note 70% of the network is highlighted**

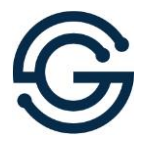

### <span id="page-14-0"></span>**4 Gazetteer**

If you are interested in a particular road and would like to quickly zoom into the road, look to the left of the main window for the Jump to Road search field and enter the name or Road ID of the road you are searching for.

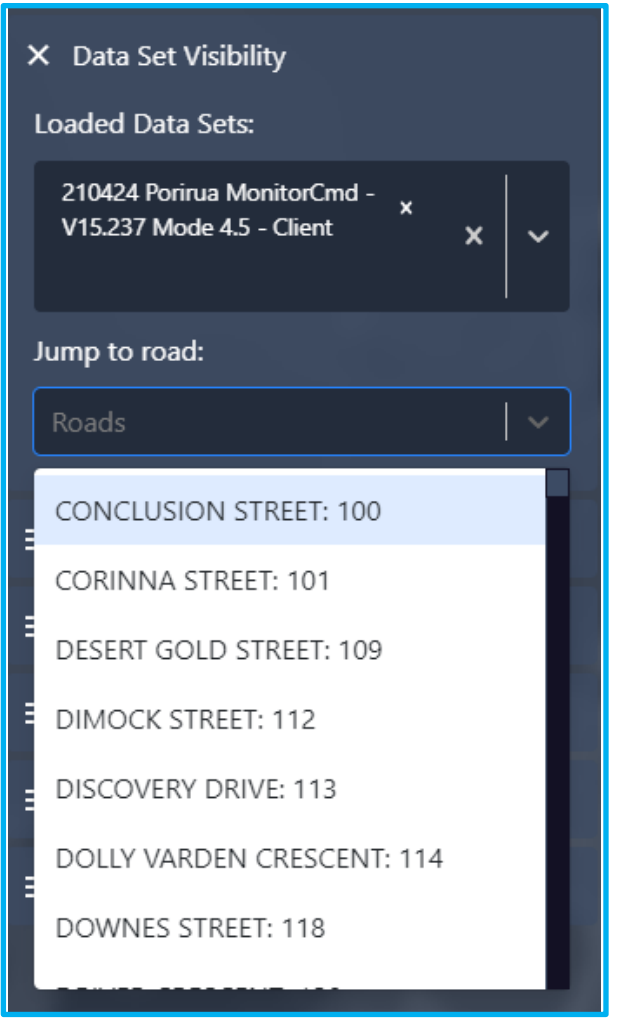

**Figure 21. Select/click the road once it pops up from your search**

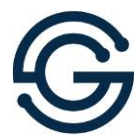

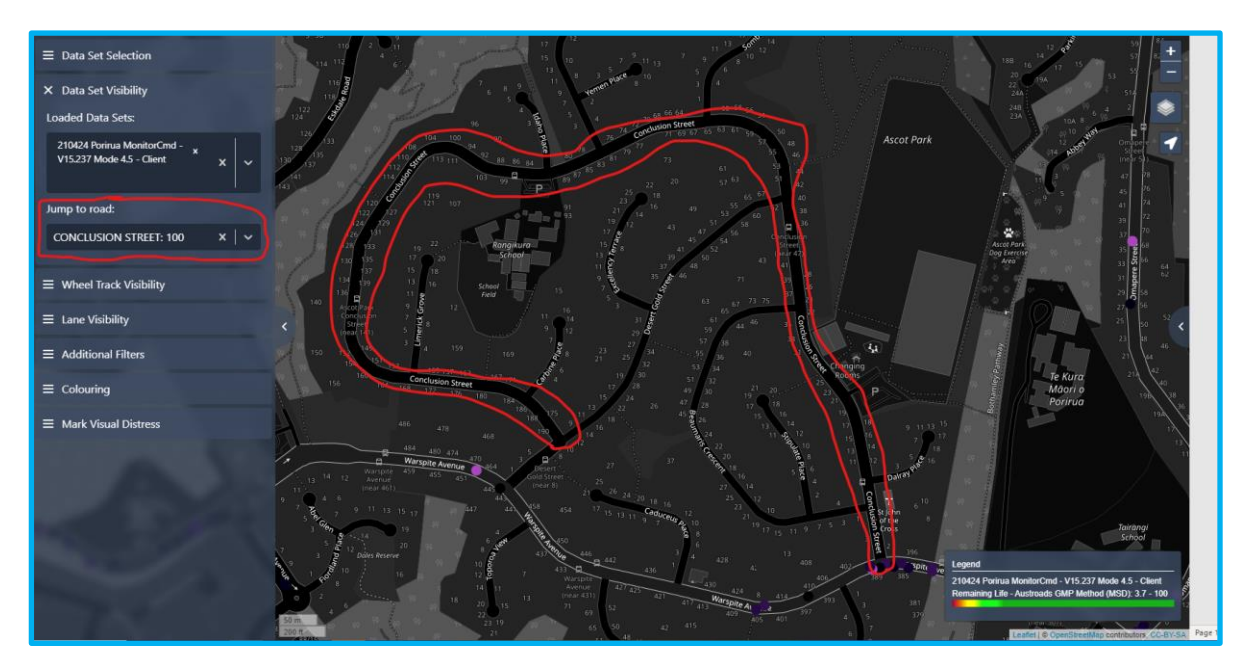

**Figure 22 The road of interest will appear zoomed in and centred in the window**

Hide the main dataset to make the road name more visible if necessary.

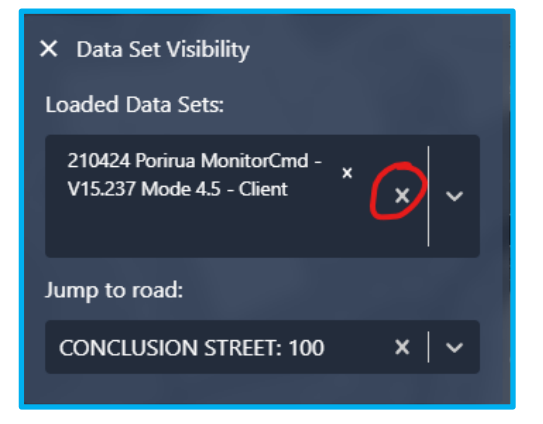

**Figure 23 Hiding the main Data Set**

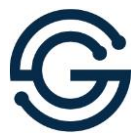

# <span id="page-16-0"></span>**5 Changing Map Backgrounds (Satellite vs Road)**

Sometimes a satellite image is useful to understand the bigger picture or locate landmarks. Refer to the top right corner to select a different map background.

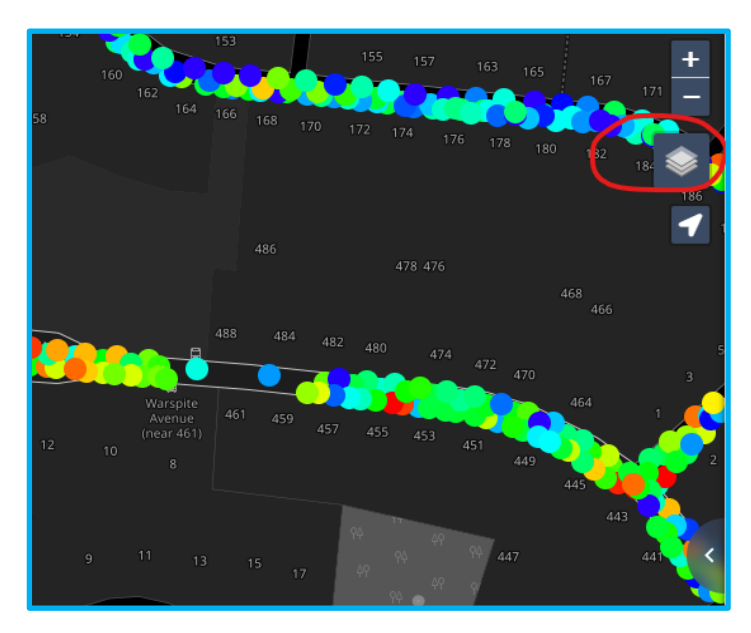

**Figure 24 Click the layers button to show available maps**

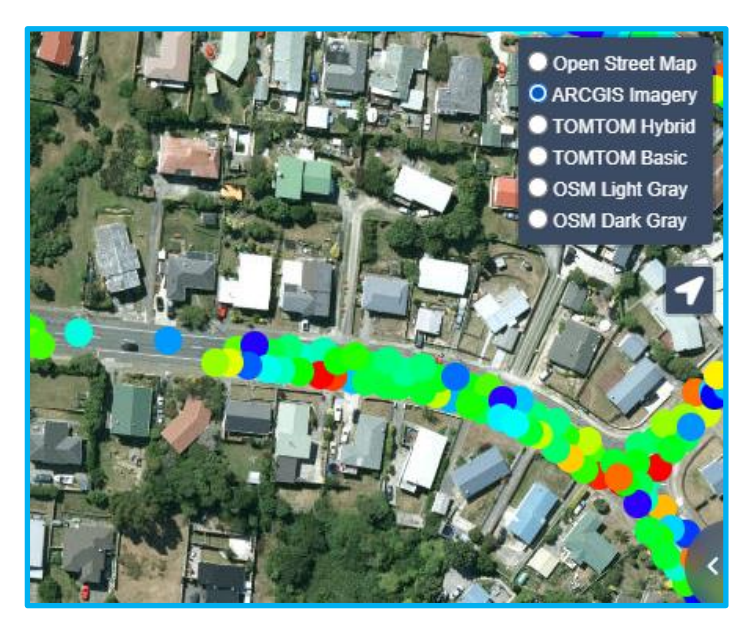

**Figure 25 Select the appropriate layer to change the map background**

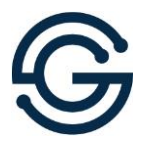

# <span id="page-17-0"></span>**6 Street Photos Captured During Testing**

To view a photo of the road condition at the time of MSD testing, select the data point of interest by clicking on it in the main map view. If an image is available, the nearest photo prior to the test point will appear in the panel on the right-hand side of the screen. It is possible to view the photo in greater detail by clicking the Fullscreen icon in the top righthand corner of the photo panel.

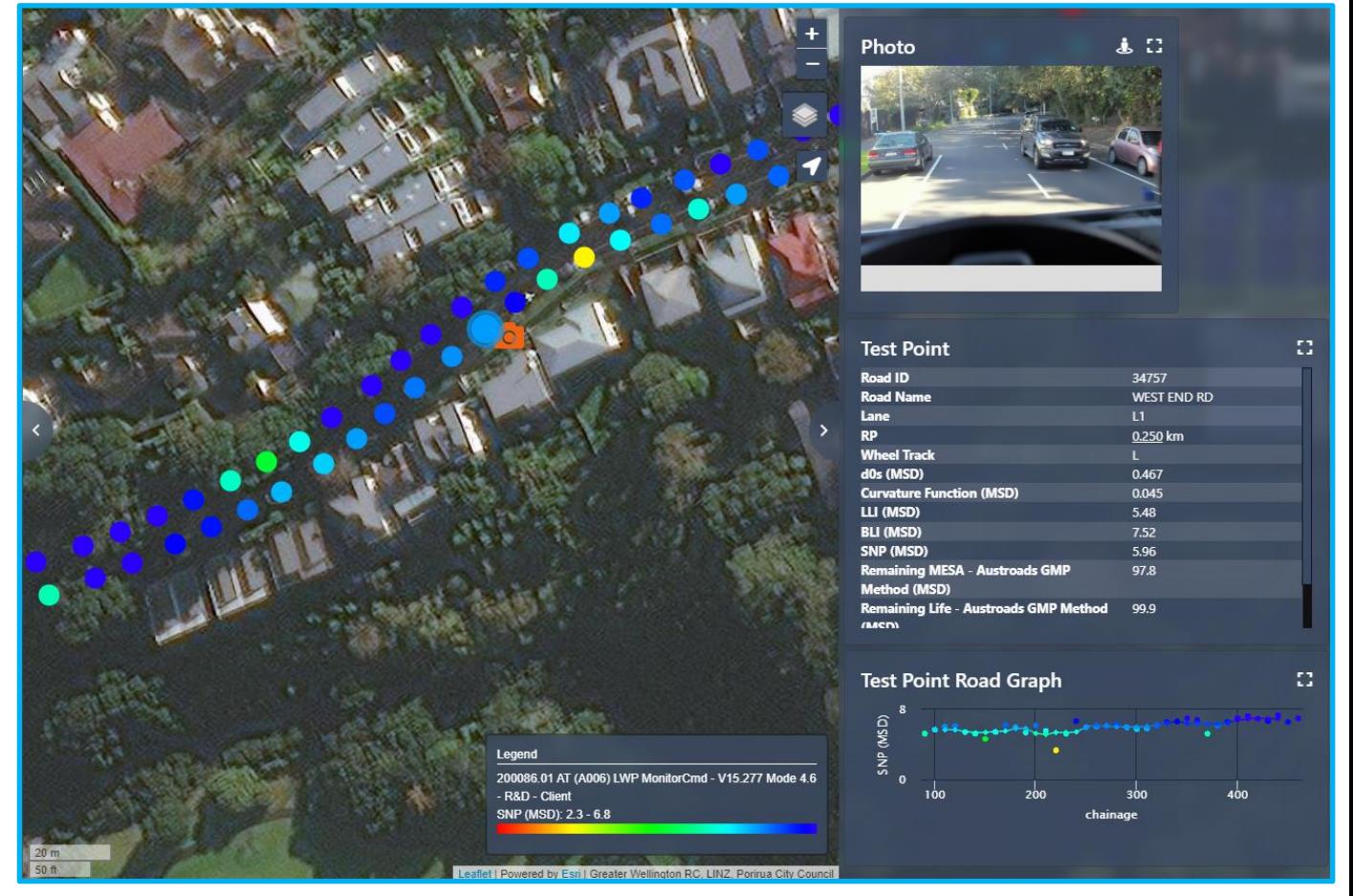

**Figure 26 Photo appears in right panel when a data point is clicked**

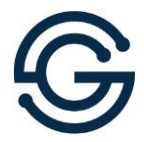

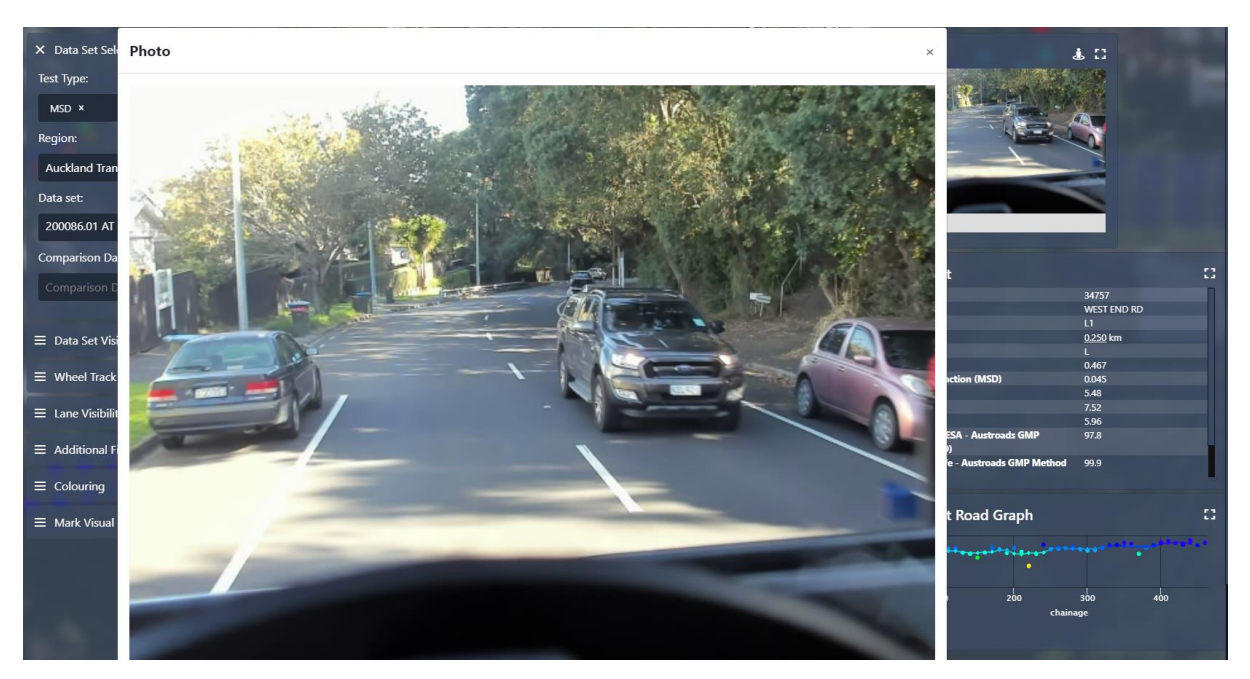

**Figure 27 Maximized view of photo of test location appears in a new modal panel**

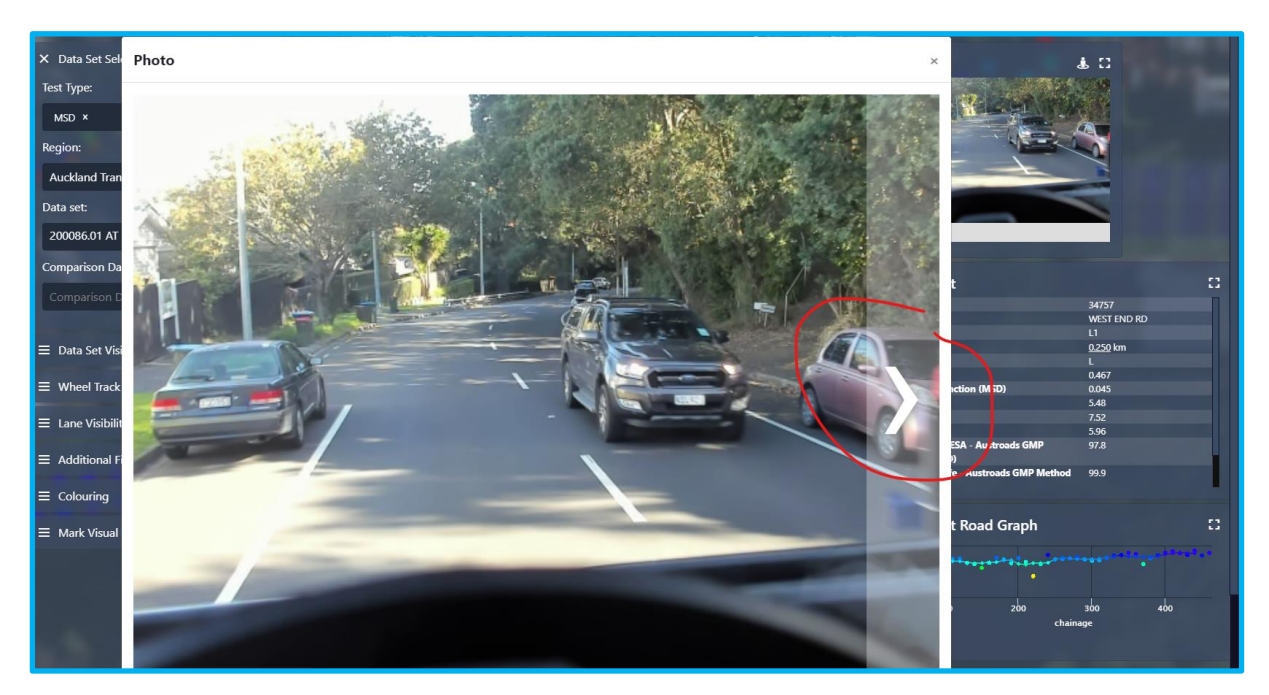

**Figure 28. Click on the right chevron to get to the next image**

Previous or following images in the test sequence can be easily reached by mousing over the left or right of the photo and clicking the left or right chevron that appears.

*This report may not be read or reproduced except in its entirety* Page 17 of 32

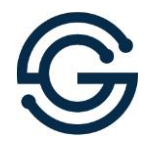

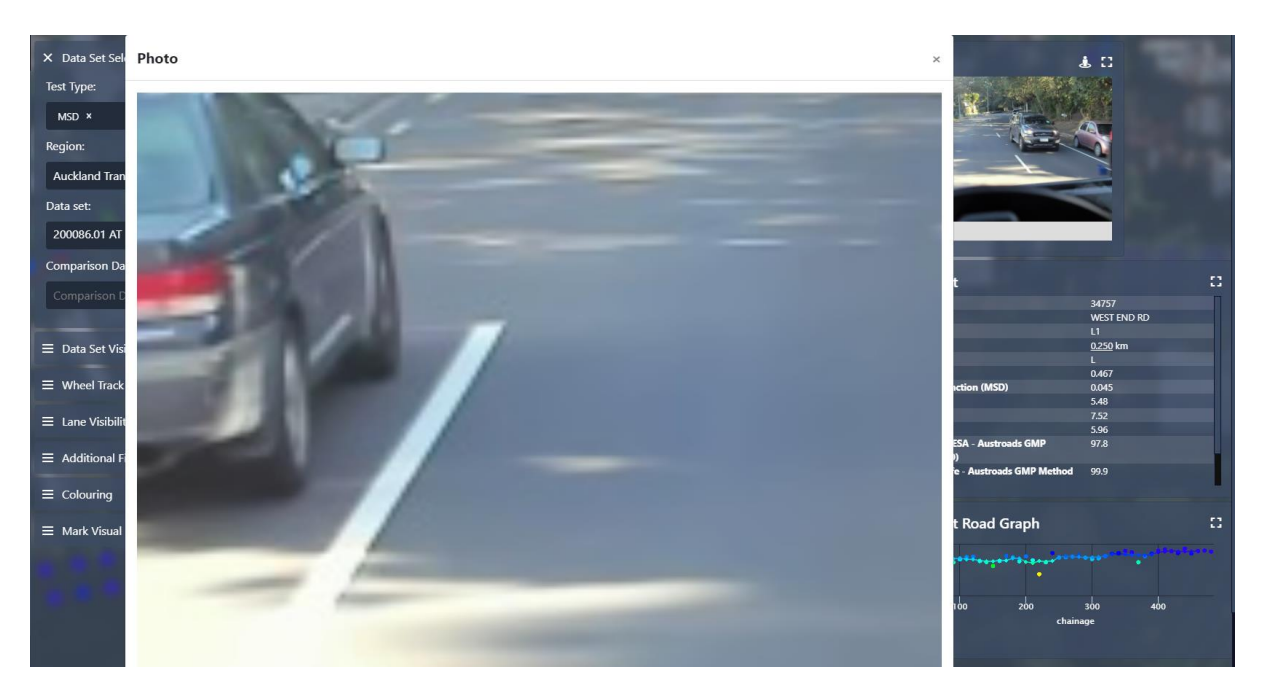

**Figure 29 Zoom level is maintained between photos**

If you zoom in on a section of the photo, the zoom magnitude will be maintained when you move to the next or previous image in the sequence.

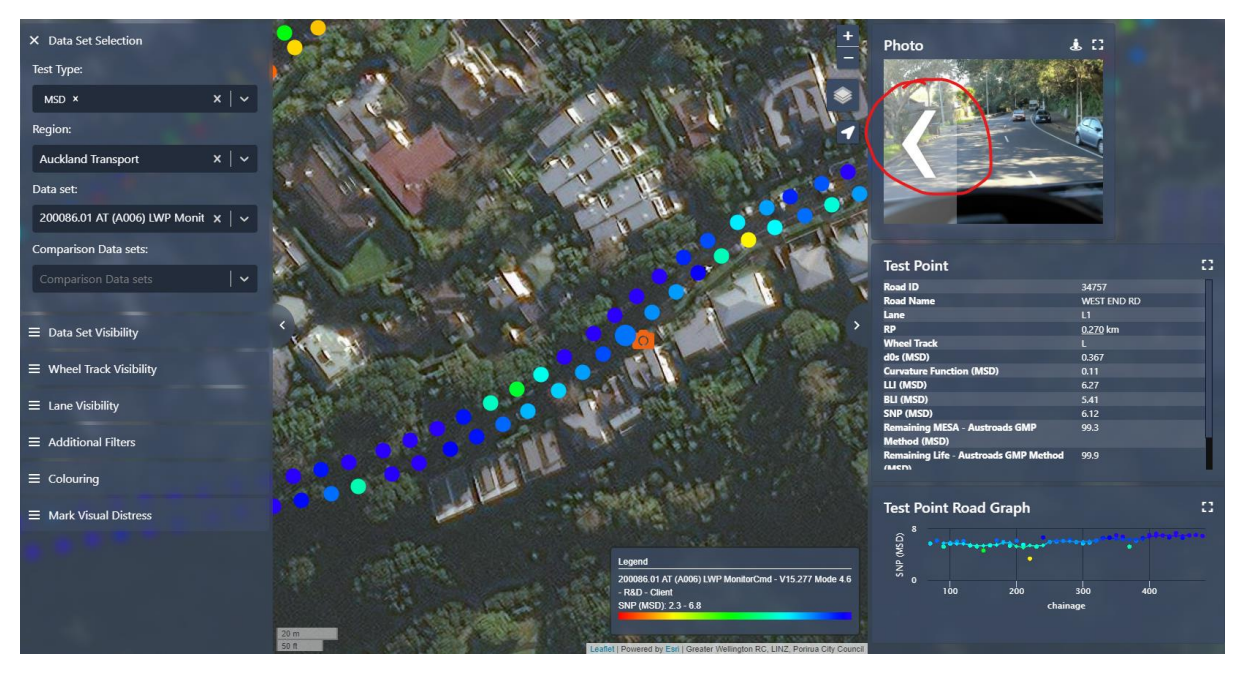

**Figure 30 Zoom and previous and next image functions are also available in the right panel**

There is no need to maximize the image to access the zoom and next and previous image selectors. All functions are available in the small right-hand panel as well.

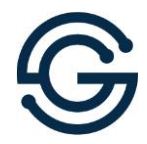

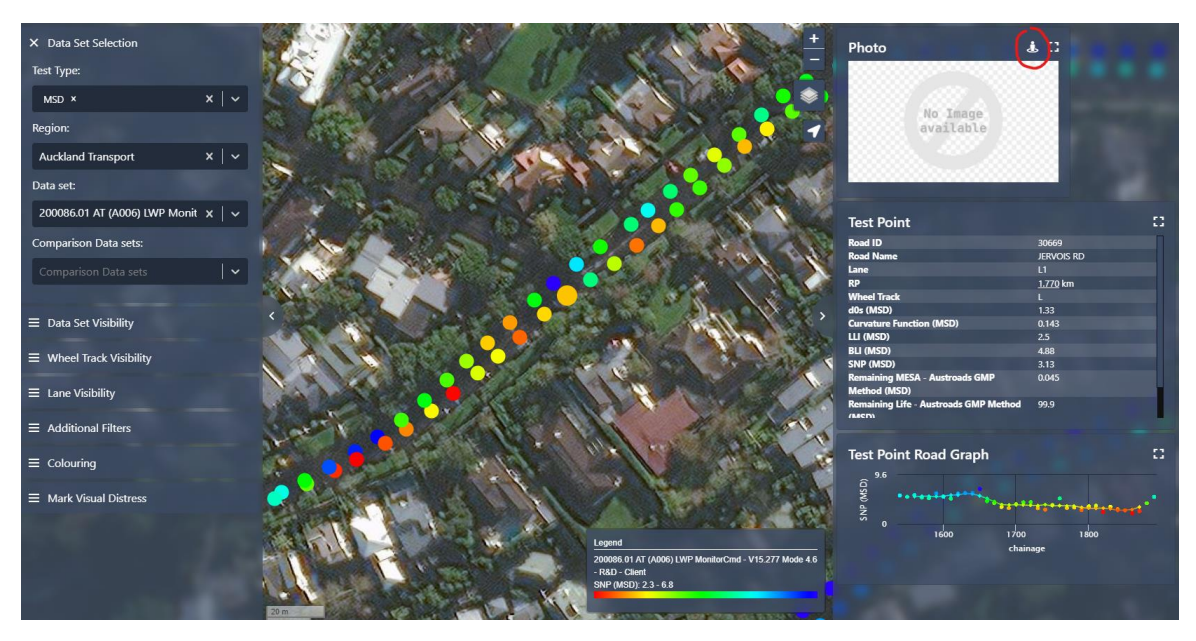

**Figure 31 Open Google Street View at the selected location by clicking the button in the top of the photo panel**

Where photos are not available, which may be the case pre 2021 or due to camera malfunction, Google Street View can be opened at the nearest location to the test point. Note that care should be exercised with Google Street view imagery that is much older or newer than the MSD test date. It is also up to the user to check their view is orientated to the correct lane and direction of travel.

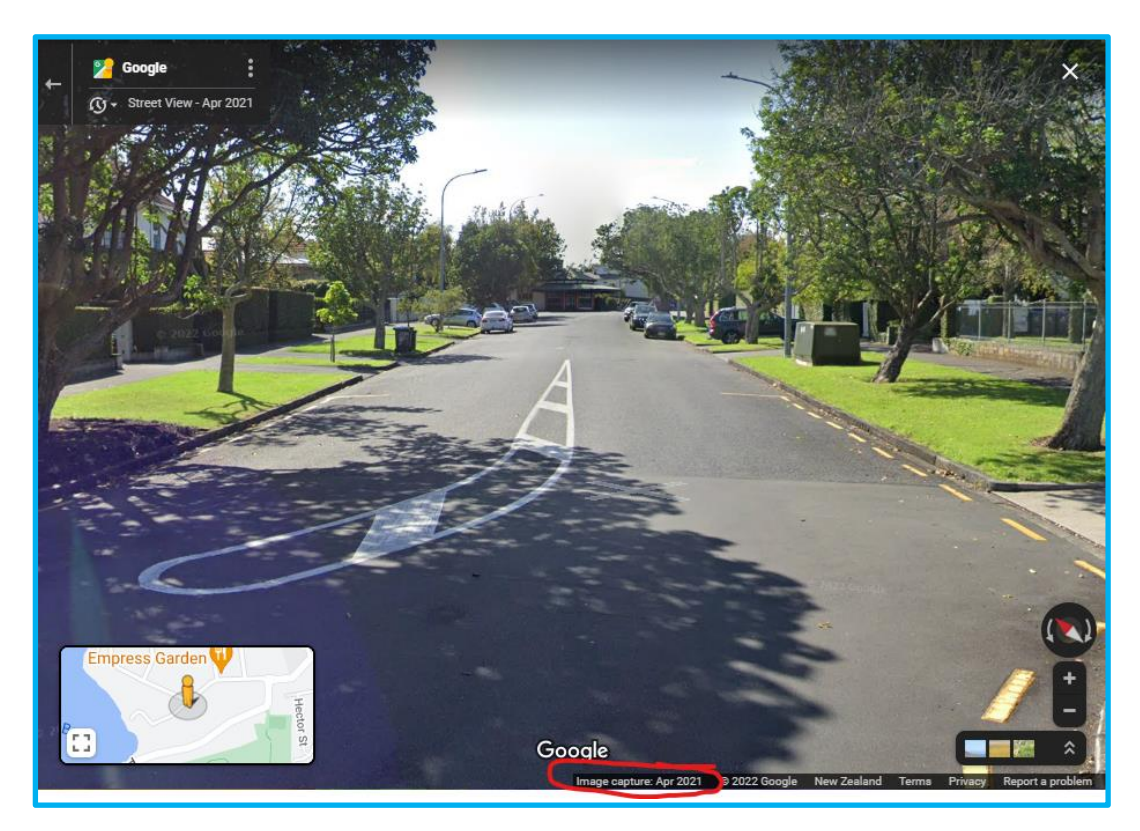

**Figure 32. Google street view imagery, take care with image date and ensuring correct lane and direction**

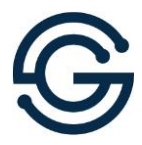

### <span id="page-21-0"></span>**7 Reality Checks - Data Verification**

Prior to preliminary issue, GeoSolve endeavours to validate the data by comparing the MSD data to existing relevant FWD/TSD data and by checking a few locations where the MSD is predicting terminal condition (checking for false negatives). The latter checks are documented in PaveState under the Mark Visual Distress panel on the lower left-hand side of the PaveState window.

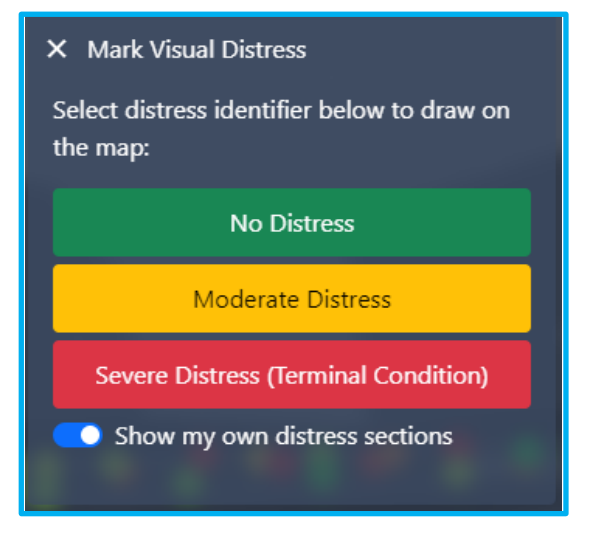

**Figure 33 Mark Visual Distress panel**

Since August 2021, pins have been replaced by sections to enable more precise road quality documentation.

Sections (and pins) are a dated record of the road quality at the time. This can be somewhat subjective but should offer an indication of whether the pavement surface appears to be in a distressed condition. These reality checks can be undertaken by a variety of means including in person checks, MSD test photo review and Google Street View photo review. Note that the latter should be exercised with care particularly if the photo was taken many years before or after MSD testing OR if the pavement has been resurfaced or reconstructed between the date of the photo and the date of MSD testing.

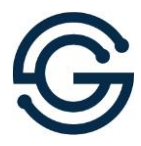

Reality checks undertaken by GeoSolve, will always be shown. Select view my own sections to see them as well as shown below.

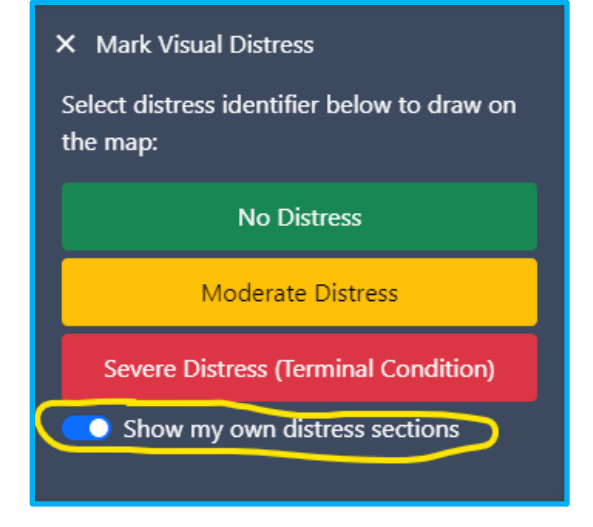

**Figure 34 Show my own distress sections**

Now you should be able to see (it helps to toggle off both the main and comparison data sets initially) where GeoSolve has undertaken reality checks.

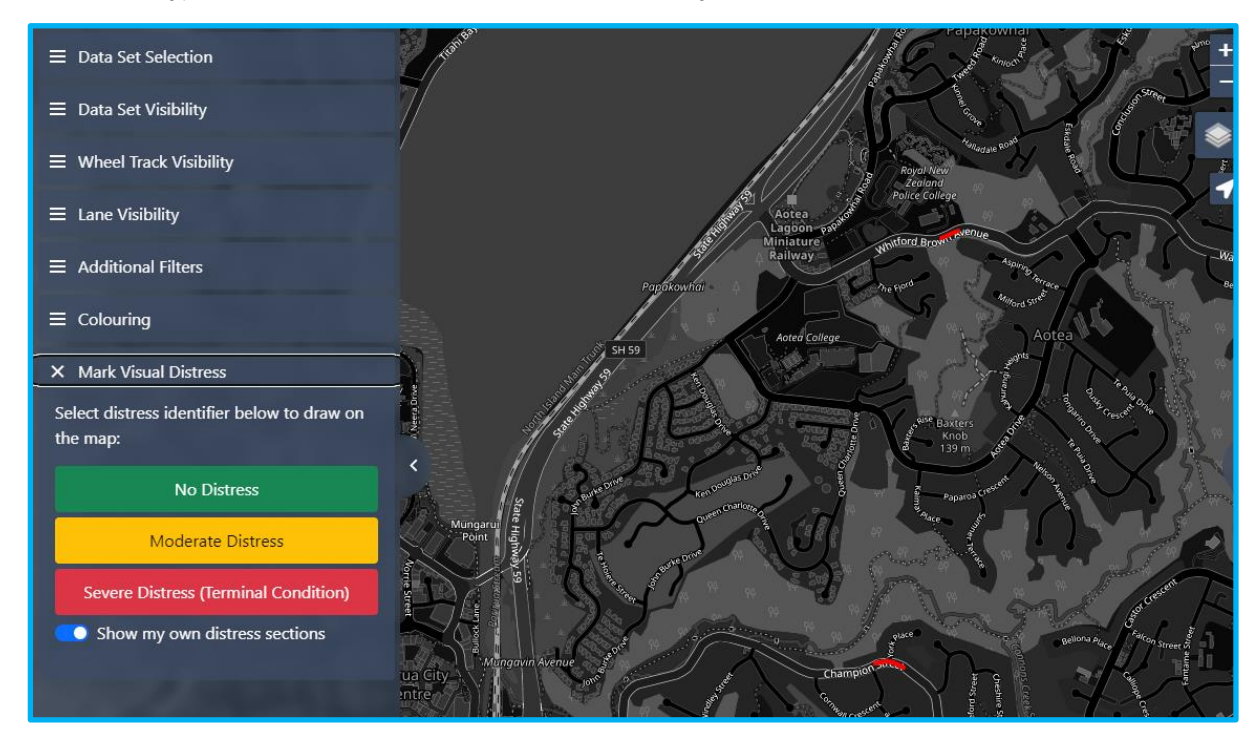

**Figure 35 Red and green sections show reality checks already undertaken by GeoSolve**

As the asset manager, you will likely have a general feel for your network with or without data. As such, you are in a unique position to locate a few sites with probable structural deficiencies. These sites offer an opportunity for checking for false positives. This can be formally shared via a list of rehab sites, or documented on PaveState.

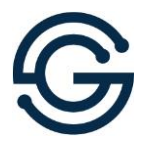

To document these locations, click the appropriate button (red/bad for failed or visibly distressed pavement areas) and draw a polygon on the map.

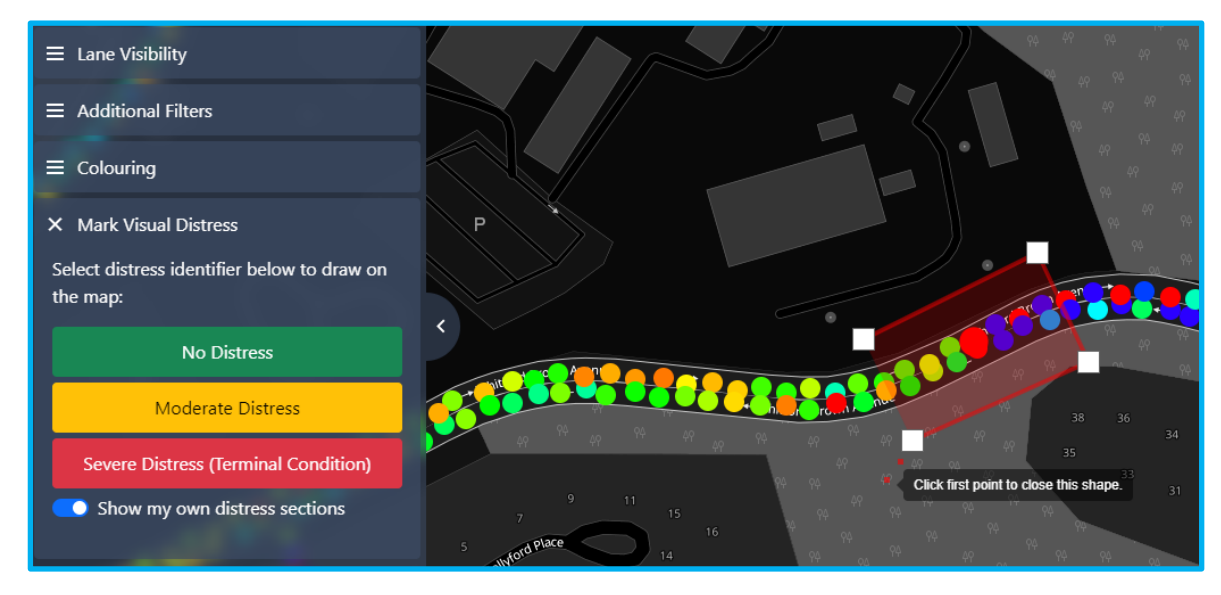

**Figure 36 Draw a polygon around the distressed section**

The section will include a box for adding additional detail that you feel may be useful for own reference and for GeoSolve as well.

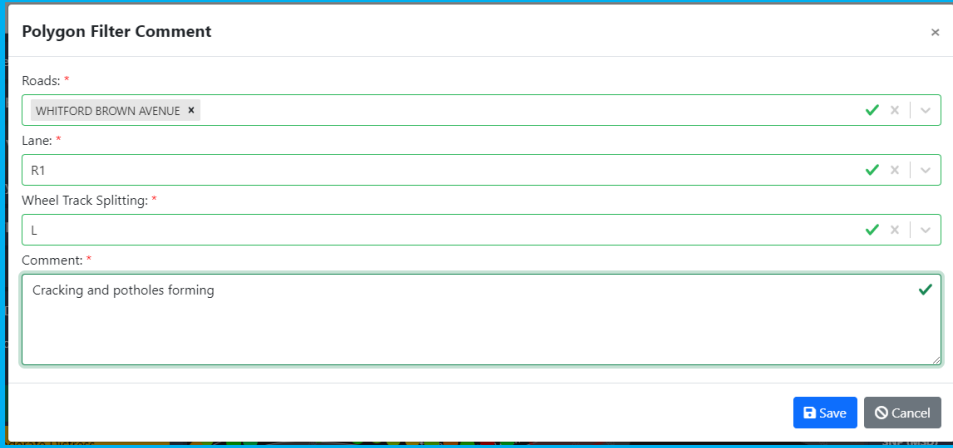

**Figure 37 Adding comments to section**

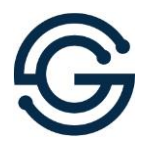

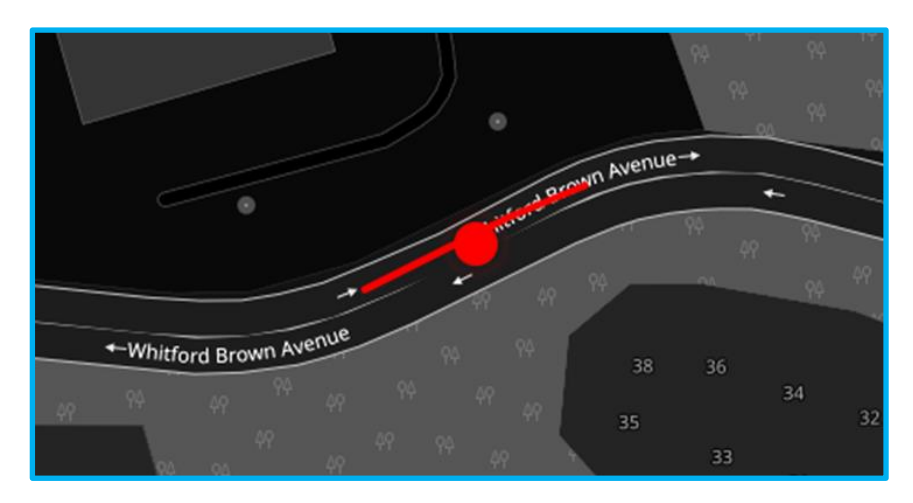

**Figure 38 The marked section is shown as a line on the road**

After saving the comments, the section inside the polygon on the selected road will be displayed as a line on the road. You may need to hide data sets to help visibility.

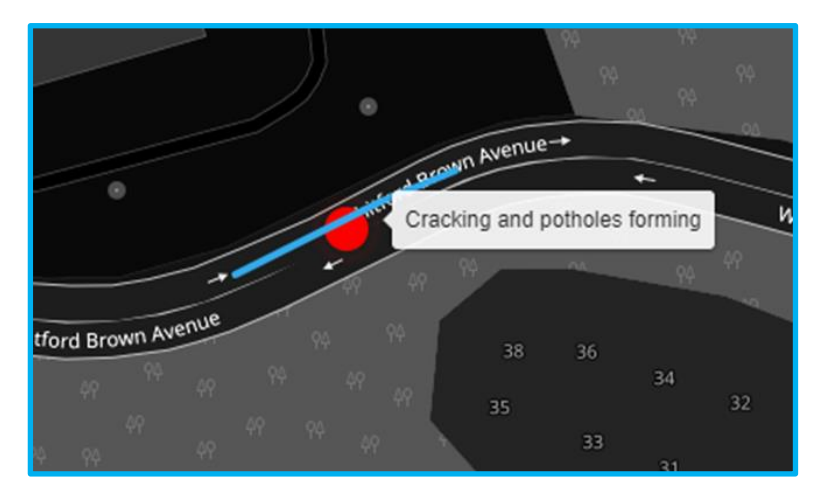

**Figure 39 A Tool Tip with the comments is shown if you mouse over the section** 

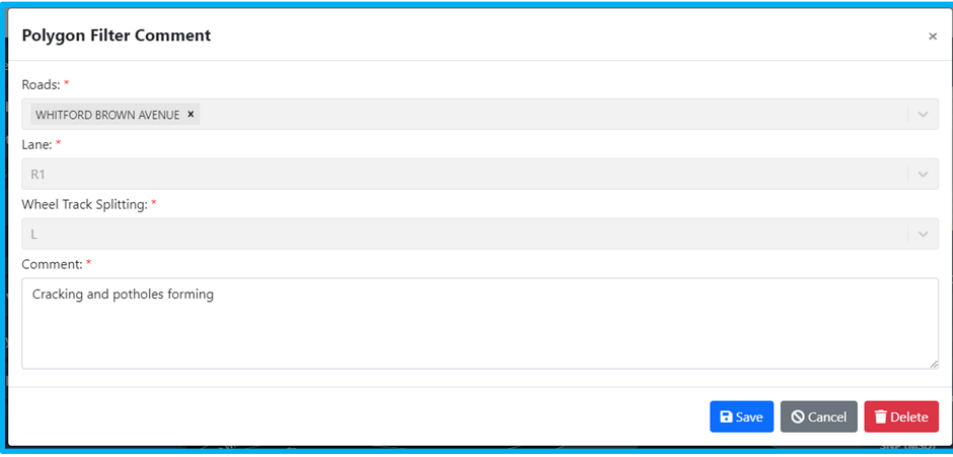

**Figure 40 Editing or Deleting an incorrectly marked section is possible after clicking on it**

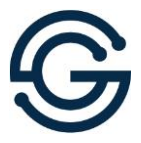

If a section was mistakenly drawn on the map, you can delete it by selecting the delete button in the bottom right-hand corner of the modal panel which comes up after clicking on the section.

It is equally important to note pavement in good condition as it is to note pavement in bad condition. Particularly if the MSD is indicating that the pavement is in poor condition, and you are not aware of any problems in that area.

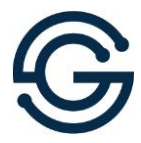

### <span id="page-26-0"></span>**8 Test Point Panel Definitions**

When you click on a test point in PaveState, the main data is shown in a panel on the righthand side of the screen. To view the full set of data available, click the maximize icon in the top right-hand corner of the panel.

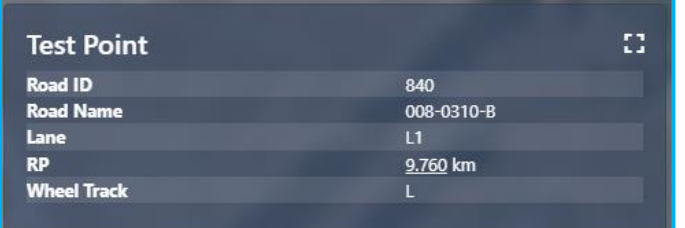

#### **Figure 41 Point data panel**

| ≡                      |                                    |                                                              |          | $\leftrightarrow$ Share |
|------------------------|------------------------------------|--------------------------------------------------------------|----------|-------------------------|
|                        | <b>Test Point</b>                  |                                                              | $\times$ |                         |
| X Data Set Sel         |                                    |                                                              |          |                         |
|                        |                                    |                                                              |          |                         |
| Test Type:             | Search                             |                                                              | Q Search |                         |
| MSD ×                  |                                    |                                                              |          |                         |
|                        | Road ID                            | 840                                                          |          | No Image                |
| Region:                | <b>Road Name</b>                   | 008-0310-B                                                   |          | available               |
|                        | Lane                               | L1                                                           |          |                         |
| Central Otago          | <b>RP</b>                          | 9.760 km                                                     |          |                         |
| Data set:              | <b>Wheel Track</b>                 | $\mathsf{L}$                                                 |          |                         |
|                        | ID                                 | 104                                                          |          |                         |
| 180598 Centra          | In Brief                           | False                                                        |          |                         |
|                        | Vehicle Speed (KPH)                | 36.7                                                         |          |                         |
| Comparison Da          | <b>Vehicle Acceleration (m/s2)</b> | $-0.212$                                                     |          |                         |
| Comparison             | <b>Bearing (deg)</b>               | 154                                                          |          |                         |
|                        | Sensor Temperature (deg C)         | 90.9                                                         |          |                         |
|                        | Data Point Count                   | 9                                                            |          |                         |
| $\equiv$ Data Set Vis  | Grade (%)                          | $-0.279$                                                     |          |                         |
|                        | <b>File Name</b>                   | 180598-20210708-UNID01-CODC02-L-0800-Alexandra-----uuu-1.dat |          |                         |
| $\equiv$ Wheel Track   | <b>File Percent</b>                | 43.1                                                         |          | t Road Graph            |
|                        | <b>Test Date</b>                   | 2018-11-28 08:55:50                                          |          |                         |
| $\equiv$ Lane Visibili | <b>Test Seconds</b>                | 8427622                                                      |          |                         |
|                        | <b>Layer Date</b>                  | 1978-12-25                                                   |          |                         |
| $\equiv$ Additional    | <b>Surface Date</b>                | 2012-11-21                                                   |          | 9700                    |
|                        | <b>Surface Type</b>                | CS.                                                          |          | chainad                 |
| $\equiv$ Colouring     | <b>Surface Material</b>            | Racked in Seal                                               |          |                         |
|                        | Surface Thickness (mm) (mm)        | 34                                                           |          |                         |
|                        | <b>ONRC</b>                        | 5                                                            |          |                         |
| $\equiv$ Mark Visual   | <b>Urban Rural</b>                 | $\mathsf{R}$                                                 |          |                         |
|                        | <b>AADT</b>                        | 6330                                                         |          |                         |
|                        | Design Traffic (MESA)              | 1.53                                                         |          |                         |
|                        | <b>MESA Since Surface</b>          | 0.398                                                        |          |                         |
|                        | <b>Grade With Zero</b>             | $-0.279$                                                     |          |                         |
|                        | <b>IRI</b>                         | 1.71                                                         |          |                         |
|                        | LagGyLat3GyLat4                    | 184                                                          |          |                         |
|                        | <b>NAASRA</b>                      | 44                                                           |          |                         |

**Figure 42 Modal panel showing full data from test point**

Data definitions are summarised in [Table 1](#page-26-1) below and are available as a hover tool tip in PaveState itself for the field selected in the Colour By panel. MSD point panel window definitions are summarised in Table 1 below.

<span id="page-26-1"></span>**Table 1 MSD point panel window definitions**

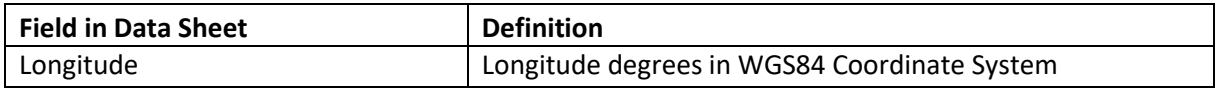

25

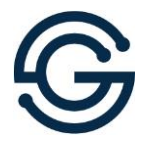

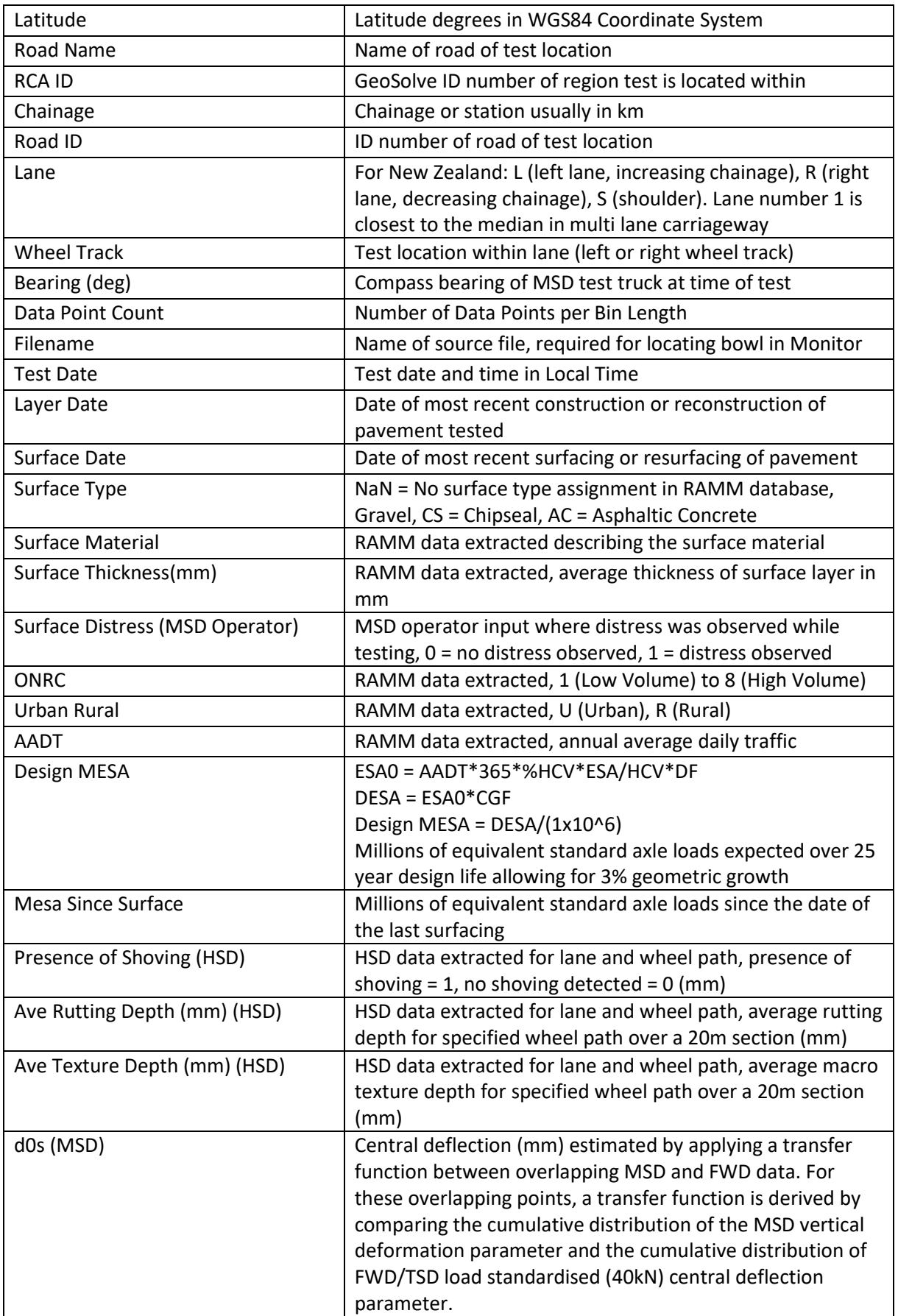

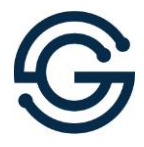

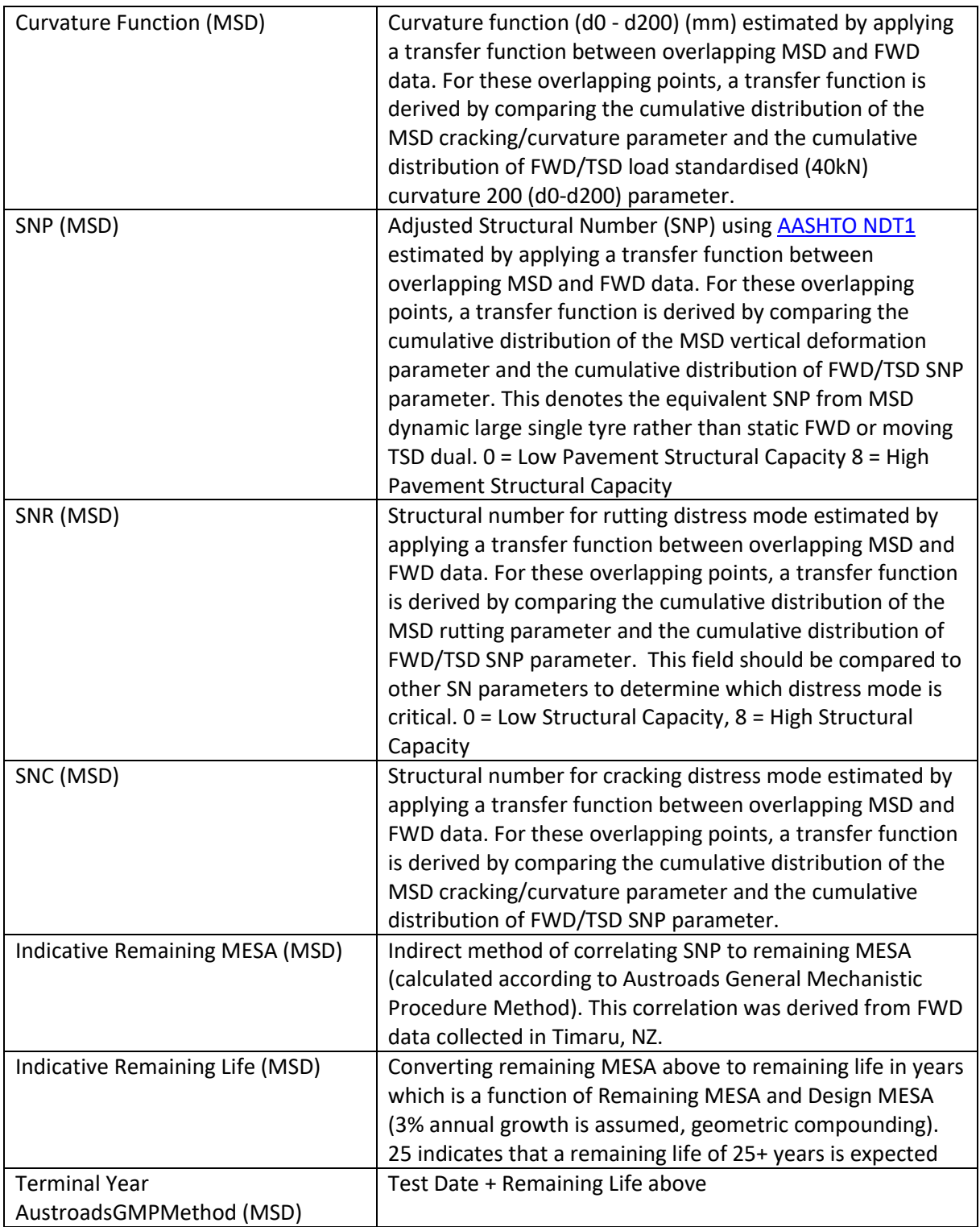

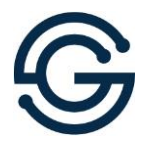

### <span id="page-29-0"></span>**9 Data Charting**

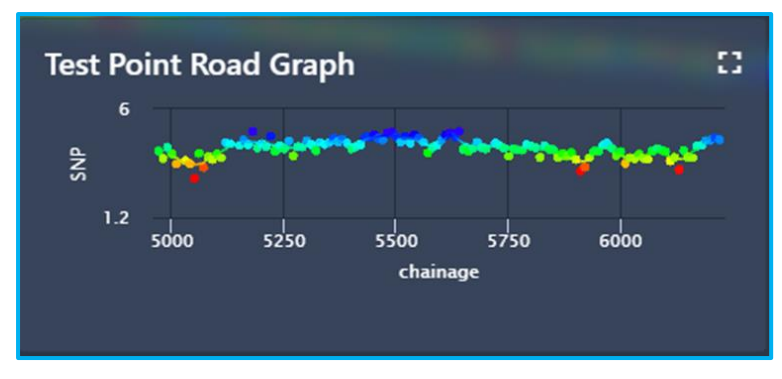

**Figure 43 Test Point Road Graph panel**

Below the test point data there is a panel which shows the data for all visible test points on the selected road. Clicking the maximize icon in the top right-hand corner of the panel will open a full-sized modal with the graph.

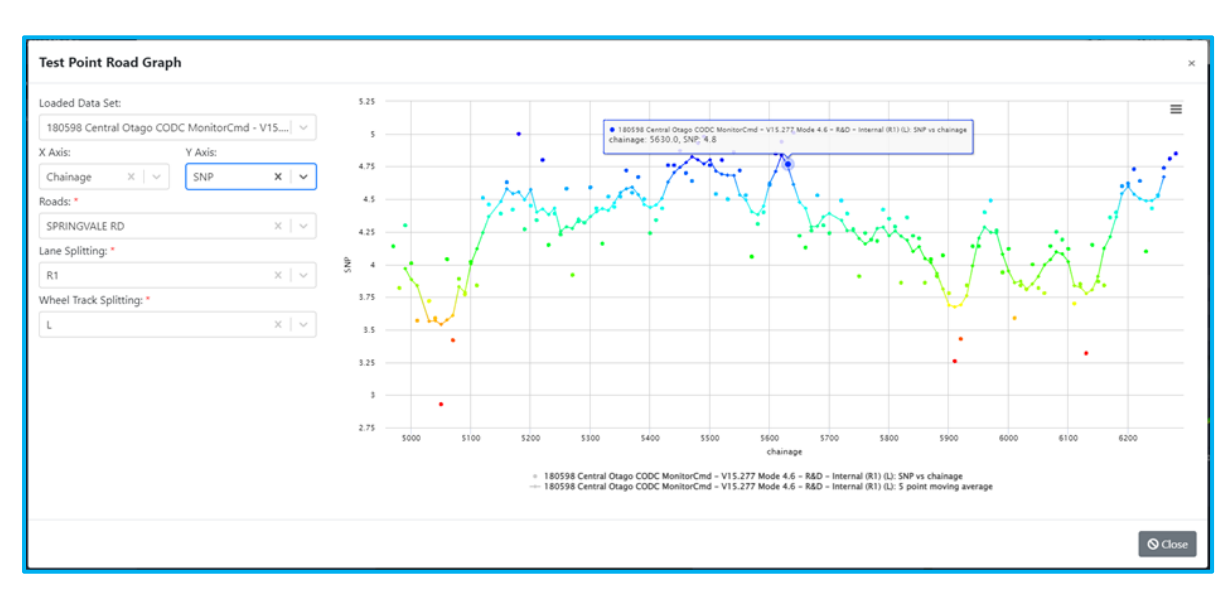

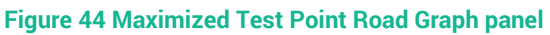

The full chart has options for printing or exporting as pdf, png, jpeg or svg images, which can be accessed by clicking the hamburger menu icon in the top right-hand corner of the panel.

28

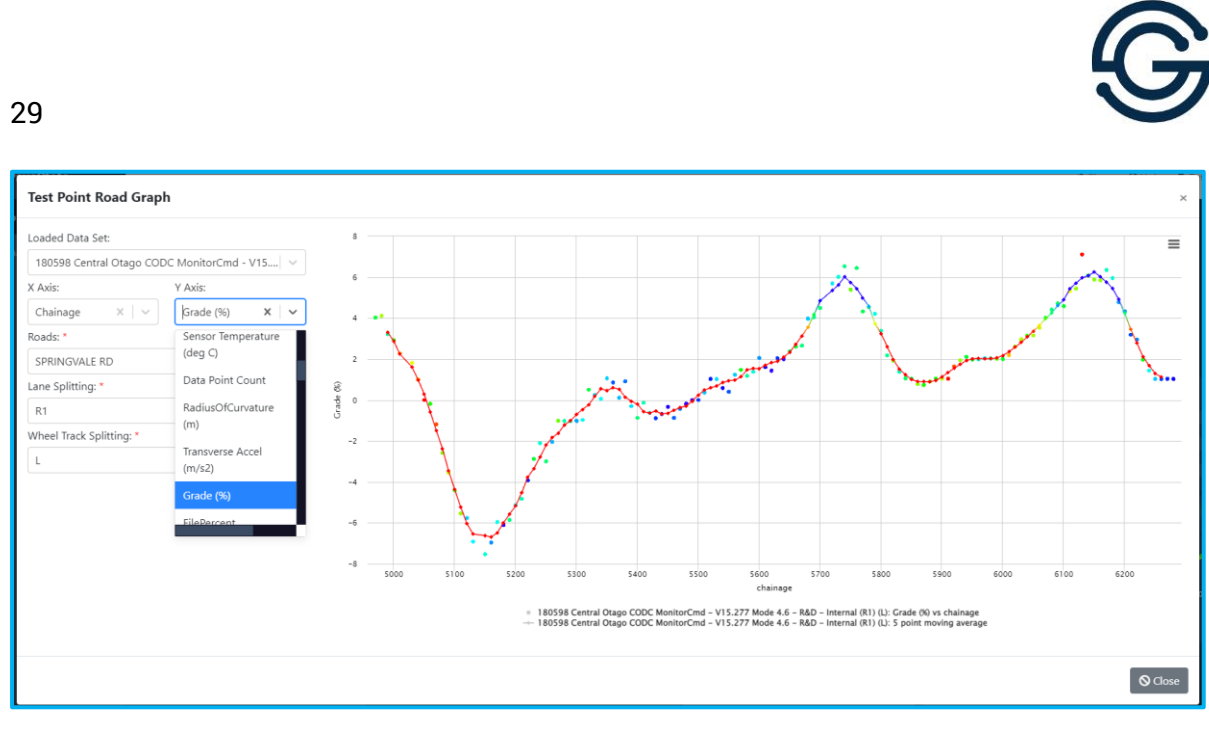

**Figure 45 Y-axis shows grade (%) along the selected section of the road**

The Y-axis can be changed using the dropdown menu on the left-hand side of the graph. If the area of view contains multiple roads, the desired road can be selected in the respective dropdown on the left-hand side.

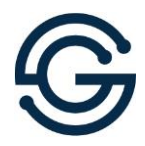

### <span id="page-31-0"></span>**10 Management**

There are 5 user roles that may be assigned to a PaveState user.

- 1. Super Admin (<5 GeoSolve Users Only)
- 2. Staff (GeoSolve Only)
- 3. Client Admin ( $1 2$  Users per Client)
- 4. Client Dataset Access
- 5. To Process

Only Super Admin and Client admin will have access to this menu.

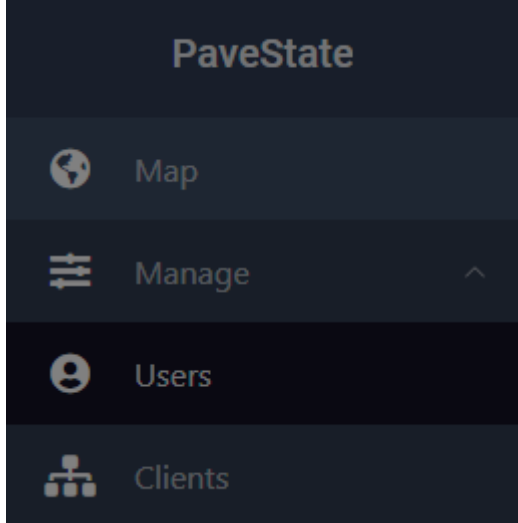

**Figure 46 User and Client Management**

### <span id="page-31-1"></span>10.1 Client Admin User Role Responsibilities

Client Admin users will only be able to see the users who have Client Admin or Client Dataset access for the client(s) they are responsible for.

Once client admins are established for a client, they will be responsible for managing new users registering under their client dataset access code. This includes sharing the client access code and PaveState website URL to the appropriate people and approving these users as they register.

Client admins can obtain these access codes in the "Clients" tab above.

As new users register, all client admins for the client associated with the access code used by the new user will receive an email notification requesting user approval. Once approved and assigned the appropriate role, the new user will have access to datasets for viewing on PaveState. New users, once approved, will receive a confirmation email when their account is approved. It is recommended to approve quickly provided the new user is legitimate, to enable prompt viewing of the relevant data.

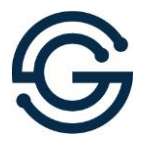

#### <span id="page-32-0"></span>10.2 Sharing Datasets

For users who have access to the datasets being shared, a shortcut link can be generated for these users enabling quick loading of specific datasets (shortcutting searching for each dataset).

Once the main and comparison datasets are loaded, click share in the top right corner as shown in [Figure 47.](#page-32-1) A link (URL) will be copied to clipboard enabling pasting via Ctrl+V in another browser or on another computer by another user who has access to the same datasets.

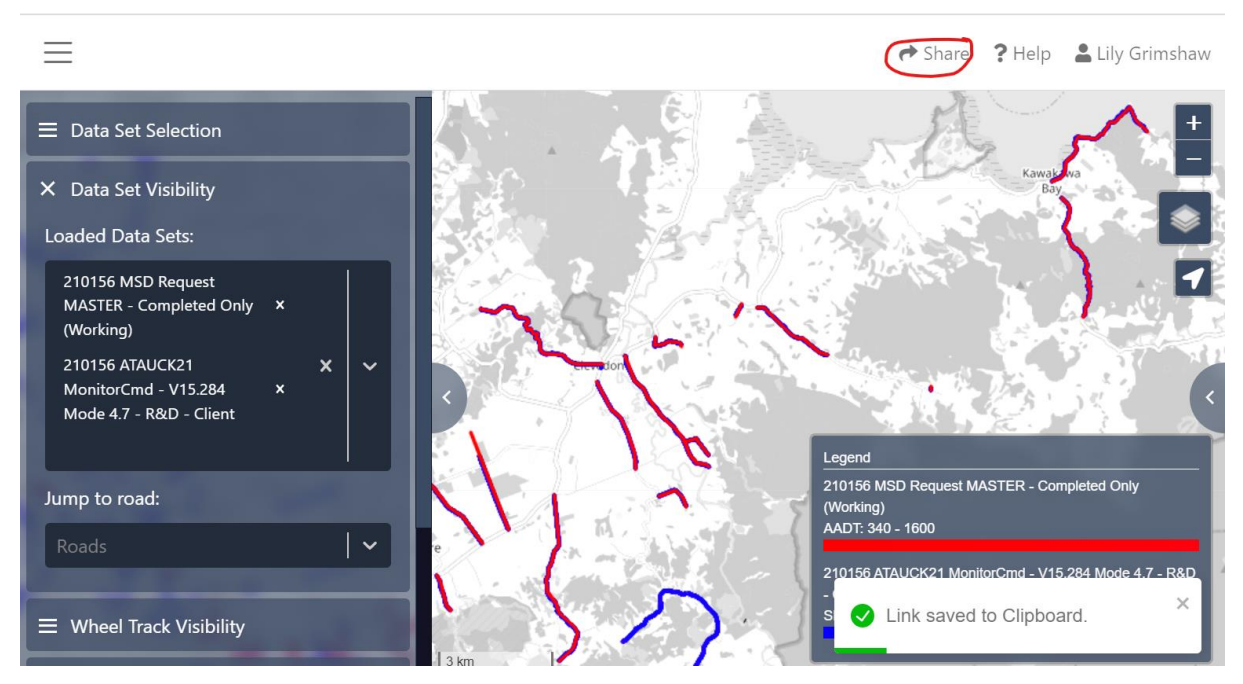

<span id="page-32-1"></span>**Figure 47. How to share datasets**

31

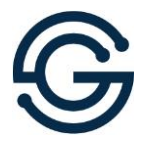

## <span id="page-33-0"></span>**11 Technical Support**

If any issues are encountered while using PaveState or you have any other questions, please don't hesitate to contact:

pavements@geosolve.co.nz

32